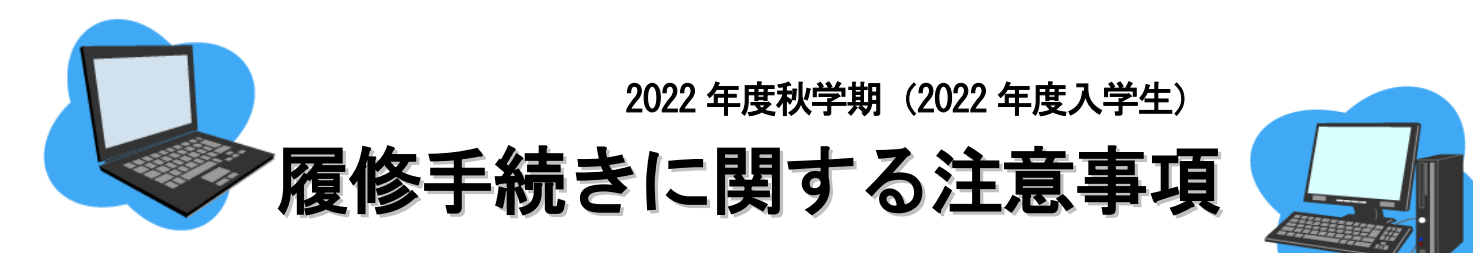

インターネットに接続されていれば,どこからでも履修手続きができます。

 $\overline{a}$ 

1. 教務システムによる『履修登録』入力期間 2. 教務システムによる『履修登録状況確認』(第1回目)<br>9月29日 (木) 9時 〜  $\overline{a}$ 4. 教務システムによる『履修登録状況確認』(第2回目)<br>- イラスFEL 公り OFT Ξ 履修手続き日程 9月時点で学部1年次の学生の入力期間 9月14日 (水) 9時 ~9月22日 (木) 12時 9月29日 (木) 9時 ~ 3.教務システムによる『履修登録の修正(追加・削除)』入力期間 10月4日(火)9時 ~10月11日(火)13時 ◎授業担当教員にメールで受講の許可を得た後, Web登録を必ず行ってください。<sup>※</sup> 担当教員のメールアドレスはシラバスを参照してください。 名大ポータル → 「学務」→ 「履修・成績」→ 「シラバス」 ※全員が『履修登録の修正(追加·削除)』入力期間に登録する科目もあります(P10参照) 10月25日(火)9時~

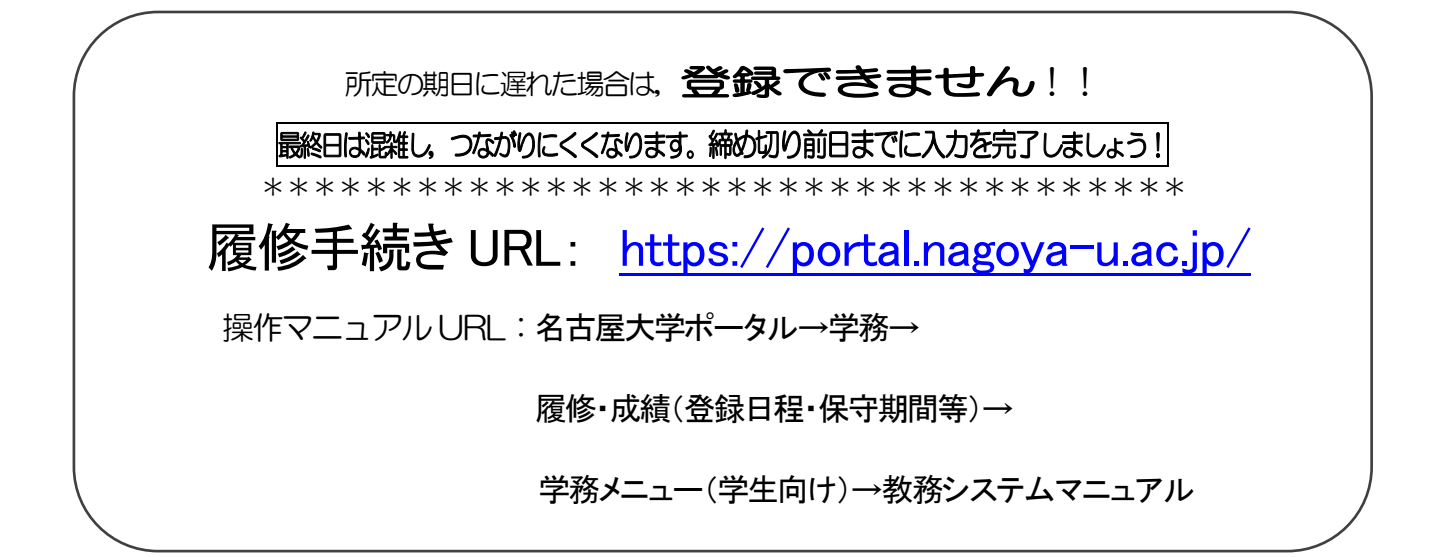

## 履修に関する相談窓口

●時間割コードが「00」から始まるもの: (全学教育科目) →可能な限りメール (kyoikuin@adm.nagoya-u.ac.jp) でお問合せください。 (直接の問合せ)教養教育院事務室(窓口業務時間:平日の8:30 ~ 17:00) •9月30日以前:昼休み時間(12:00~13:00)は対応できません。 ・10月3日以降:昼休み時間も対応します。 ●時間割コードが「00」以外で始まるもの: (学部科目) →各学部教務学生係(文·教育·法·経済学部は文系教務課教務グループ 各学部担当, 工学部は教務課教務係、医学部医学科は学務係)

## 関係 Web サイト一覧

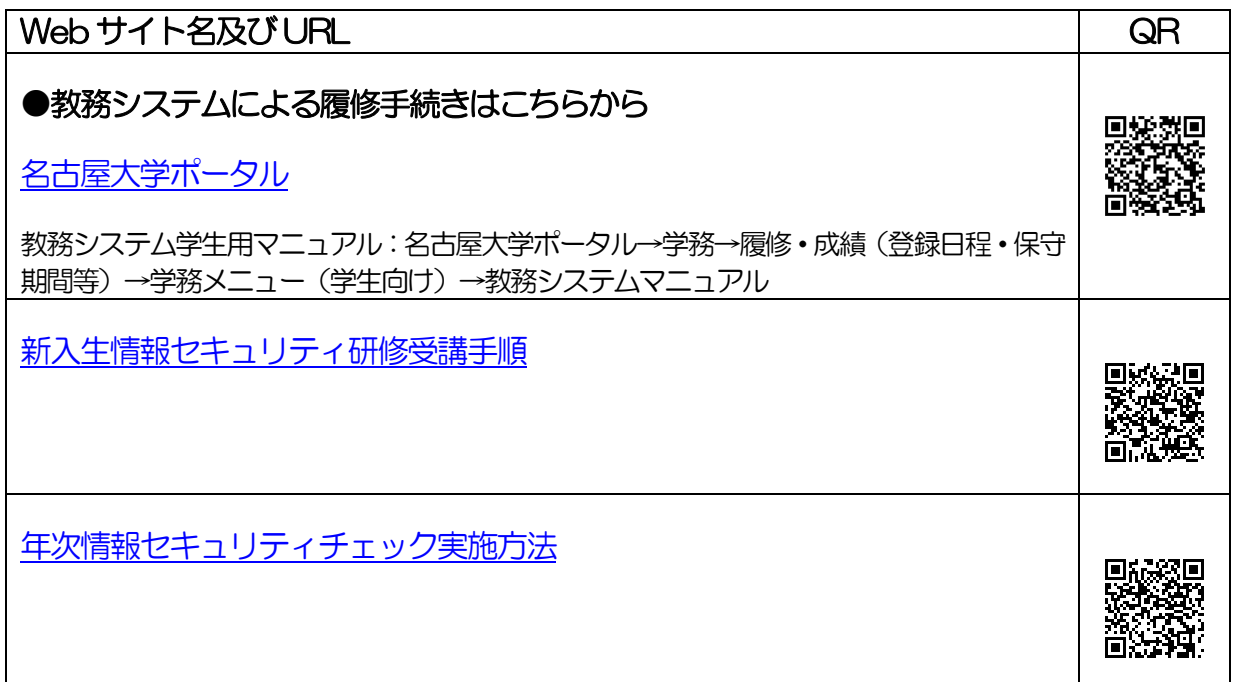

## 問い合わせ先一覧

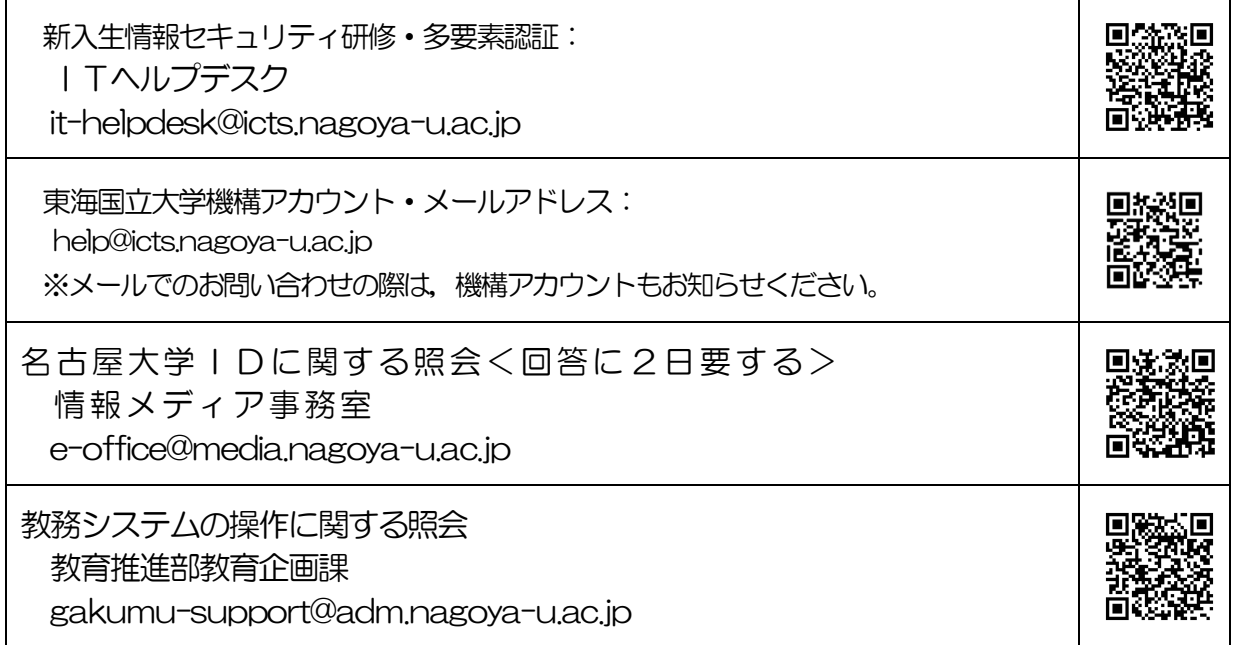

# 目 次

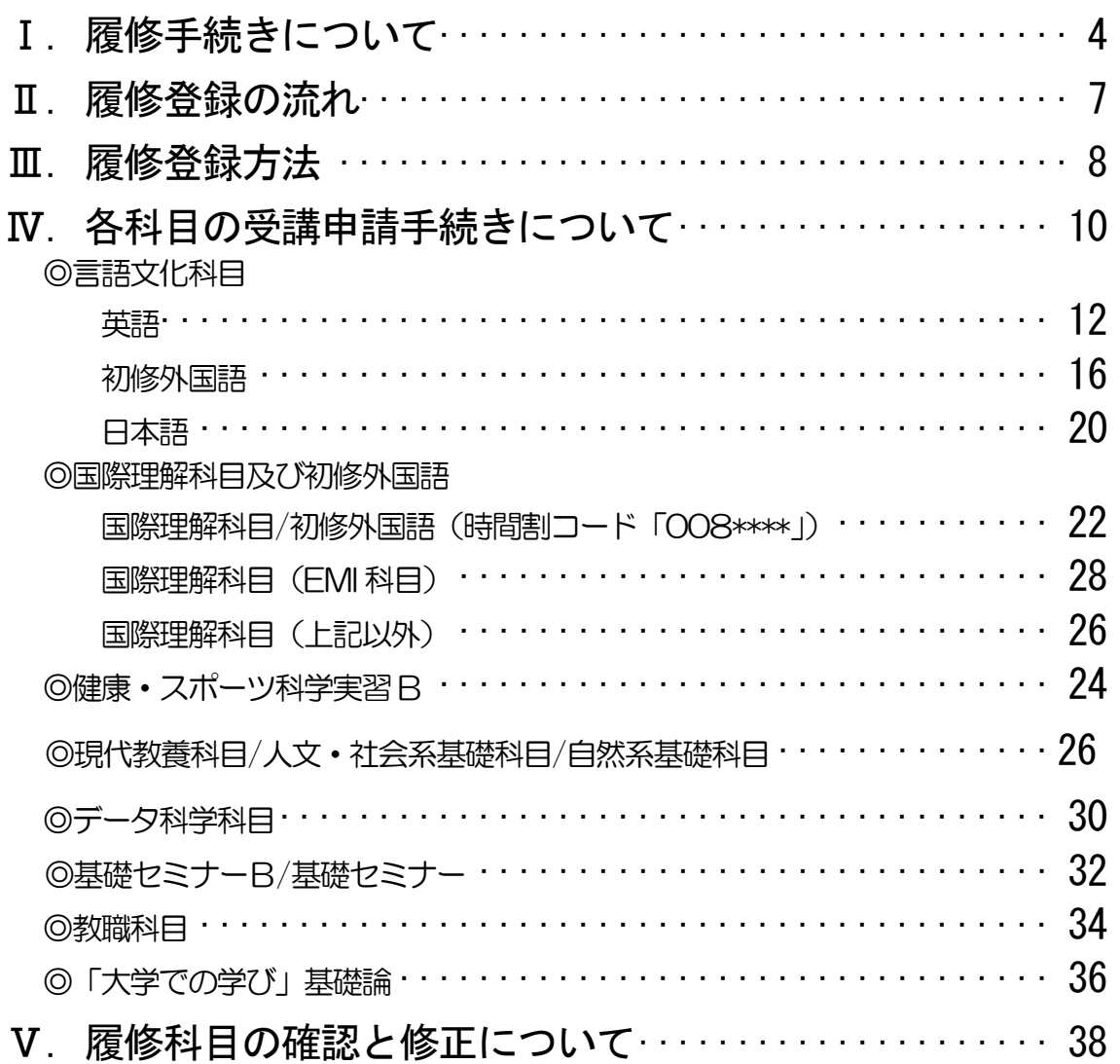

この「履修手続きに関する注意事項」以外にも下記冊子等を参照して、履修登録手続きを 行ってください。

「全学教育科目授業要覧 SYLLABUS 2022」(電子シラバス。閲覧方法はP.4を参照) 「全学教育科目履修の手引 STUDENTS' GUIDE」([名大ポータル「](https://portal.nagoya-u.ac.jp/)教養教育院」ページ掲載) 「全学教育科目授業時間割表 COURSE TIMETABLE 2022」([名大ポータル「](https://portal.nagoya-u.ac.jp/)教養教育 院」ページ掲載)

「学生便覧」

【注意】教職科目の授業内容等は「教職課程の手引」で確認してください。 「教職課程の手引」は名古屋大学ポータルから閲覧できます。

## Ⅰ. 履修手続きについて

履修手続きは[,名古屋大学ポータルへ](https://portal.nagoya-u.ac.jp/)ログイン後の教務システムから行います。名古屋大学ポータ ルから「教務システム」に進み、科目毎の指示に従い各授業の履修登録を行ってください。名古屋大 学ポータルは、学内、学外を問わずネットワークに接続されているパソコンから、名古屋大学IDに より認証を受けてアクセスします。なお、名古屋大学ポータルなどにログインする際には、認証アプ リから得たワンタイムパスワードも併用する多要素認証が必須です。

## 1.シラバス(授業要覧)の閲覧

全学教育科目のシラバス(授業要覧)については,電子シラバスを閲覧して最新情報を確認するよ うにしてください。

インターネットに接続されているパソコンからアクセスし,以下の箇所で閲覧できます。 [・名大ポータル](https://portal.nagoya-u.ac.jp/) → 「学務」→ 「履修・成績」→ 「シラバス」

なお、授業実施方法(遠隔・対面授業)の変更により、成績評価の方法や基準がシラバスに記した ものと異なる場合があります。変更された内容は, NUCT (本学が使用する学習管理システム (LMS))により確認してください。

## 2.アクセスポイントについて

教養教育院では授業期間中に,PC 端末が利用可能な「全学教育棟 本館CALL」やWi-Fi 利用可能なオープンスペース「服部国際奨学財団ホール」 等を開設しています。このほか、授業期間中は遠隔授業を学内で受講する学生 は,指定された空き講義室をアクセスポイントとして使用できます。 利用方法につきましては,以下ページをご確認ください。 <https://office.ilas.nagoya-u.ac.jp/access-point/>

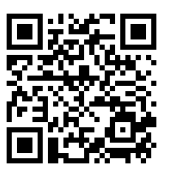

## 3.『履修登録』入力期間について

今年度秋学期の『履修登録』入力期間は,表紙の日程表のとおりです。

名古屋大学ポータルにアクセスし,「授業・研修」→「学務」→「履修・成績」から教務システ ムへ入って,各自入力をしてください。決められた期間以外は入力できませんので,十分注意して ください。

また,登録時の画面をプリントアウトして控えを作成し,「履修登録状況確認」画面の内容と照 合・確認するようにしてください。

【注意】

『履修登録』,『履修登録修正(追加・削除)』は,指定期間内であれば保守時間(4:00 ~5:00.18:00~19:00<sup>※</sup>を除き,終日 (0:00~23:59) 入力できます。

※通常は18:00~19:00 も入力できますが,システムの作業が必要な場合に入力が できなくなりますので,ご了承ください。

## 4. 『履修登録修正 (追加・削除)』について

Webの履修登録エラー等により履修希望科目の登録が完了していない場合及び履修科目の修正期 間に履修登録を行う科目を受講する場合は,授業担当教員の許可を得る必要があります。 ※一度決定した授業からの変更はできません。

履修登録修正期間:10月4 日(火)9時 ~ 10月11 日(火)13 時

- •授業担当教員の許可を得るには、①学生番号②氏名③科目名④時間割コードを本文に記載の上, 機構メールアドレスから担当教員あてメールを発信してください。「履修科目の修正」期間に履 修登録を行う科目以外の科目については、「空きクラス一覧」に掲載されているクラスのみ追加 履修が可能です。「空きクラス一覧」は名大ポータル内「教養教育院」ページに9 月30 日(金) 以降掲載予定です。「授業担当教員のメールアドレス」はシラバス(名大ポータル→「学務」→ 「履修・成績」→ 「シラバス」)から確認できます。
	- ・担当教員から受講の許可を受けた科目については, 履修登録修正期間にWeb登録を必ず行っ てください。また、担当教員によりNUCT上にて当該授業サイトの参加者として登録が行わ れると,授業サイトへの参加が可能となります。NUCT右上の「講義サイト一覧」に当該授 業サイトが追加されているかご確認ください。

※指定内・指定外について

「全学教育科目授業時間割表 COURSE TIMETABLE 2022」(B表)の「対象学部・クラス」の 欄に,自分の所属学部・学科・クラス等が記載されている授業は,「指定内授業」といい,その対象学生 を「指定内学生」と呼びます。

また,「対象学部・クラス」の欄に,自分の所属学部・学科・クラス等以外が記載されている授業は,「指 定外授業」といい,その学生を「指定外学生」と呼びます。

## 受講許可を得ただけ(NUCT上で登録されただけ)では

### 履修登録は完了しません。

### 忘れずに教務システム上で Web 登録してください。

## 5.GPA制度の導入と成績評価(「W」と「F」)の

#### 扱いについて

本学では,A+,A,B,C,C-,Fの 6 段階評価に基づく GPA 制度を導入しています。GPA 制度のもとでは,「F」は GPA 算出の際に0点として算入され,GPA の数値を低下させますが, 「W」は GPA には算入されず, 影響はありません。したがって, GPA の観点からは, 成績評価 が「F」であるか「W」であるかは,大きな違いとなります。

そのため,本学では履修取り下げ制度を導入していますが,これらの詳細については,「全学教育 科目履修の手引 STUDENTS'GUIDE」(入学年度のもの)を参照してください。

なお、全学教育科目の履修取り下げについては、NUCTのメッセージ機能により授業担当教員 へ届け出てください。届出期間は、10月12日 (水) ~11月末ですが、授業の事情により異な る場合がありますので,必ず担当教員に届出期間を確認してください。

## 6. 履修登録単位数の上限設定(キャップ制)

履修登録単位数の上限設定(キャップ制)は,学修する授業科目・単位数を精選することで十分 な学修時間を確保して,内容を真に身につけられるようにし,各年次にわたって適切に授業科目を 履修することを目的とし,各学部·学科において,学生が1年間又は1学期に履修科目として登 録することができる単位数の上限を定めています。

所定の単位を優れた成績をもって修得した学生は,履修登録単位数の上限値を緩和することがで きます。

履修登録単位数の上限設定、緩和条件等は、各学部において決定していますので、詳細は各学部 の学生便覧等で確認してください。

## 7.G30科目について

科目名の前に[G30]とある科目は G30 (グローバル 30) 国際プログラムの科目で, 一般の学 生はP.28~29 の「国際理解科目(EMI 科目)」のみ登録できます。履修希望の場合は,注意事項を よくご確認の上,手続きを行ってください。

なお,[(共通)G30]と科目名の前に表示されている場合は一般の学生も通常の科目として履修 可能です。

## Ⅱ. 履修登録の流れ

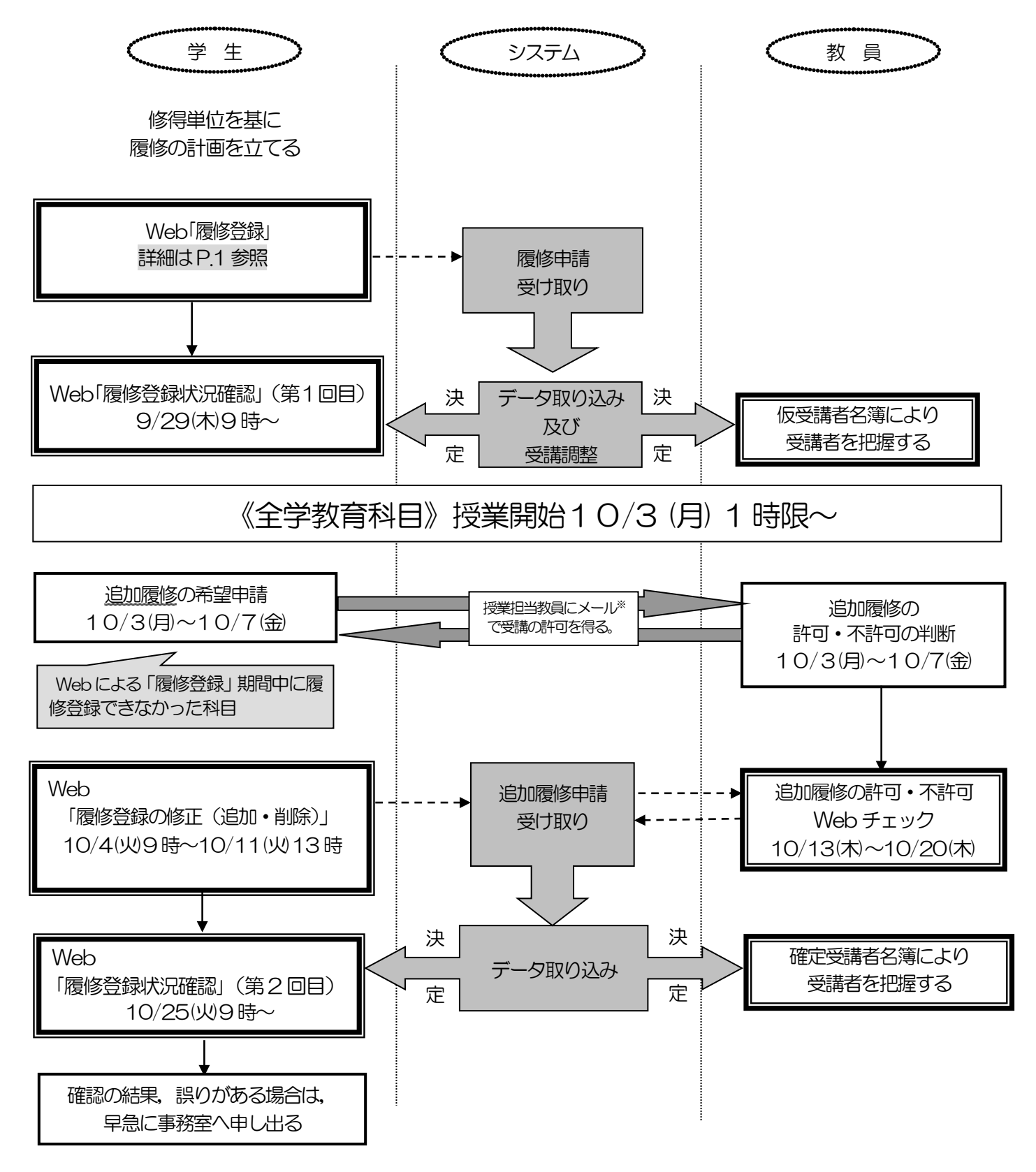

★ 履修登録が正常に完了していない場合,履修しても成績評価されません。 ※ 担当教員のメールアドレスはシラバス(名大ポータル→「学務」→ 「履修・成

績」→ 「シラバス」)を参照してください。

## Ⅲ.履修登録方法

## 1.各科目の目安とする1クラス当たりの受講学生数について

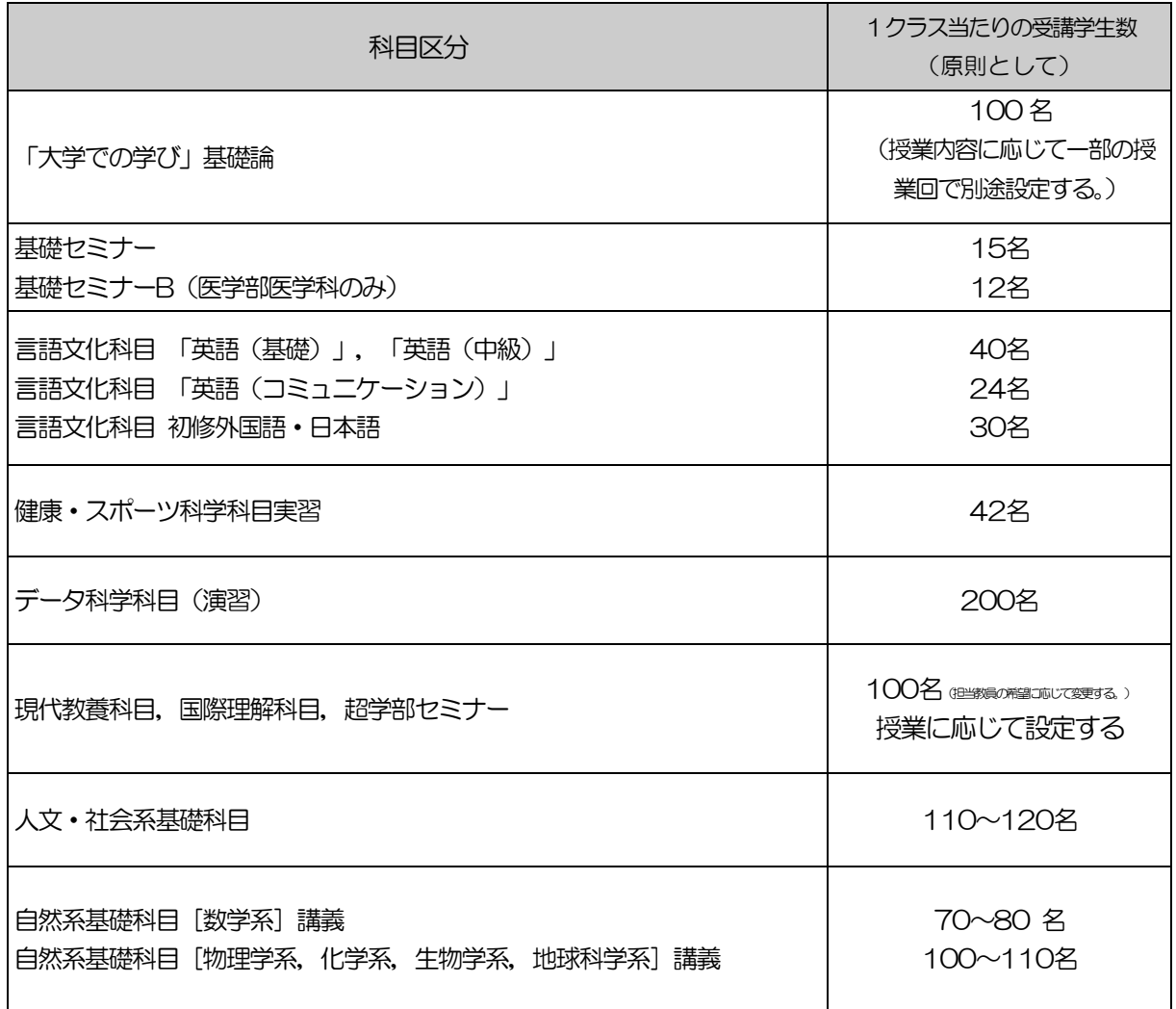

ーー<br>受講学生数は目安であり,講義室の収容人数により制限されることがあります。

## 2.ログイン

操作マニュアルに従って操作をするとともに,名古屋大学ID及びそのパスワードにより個人の 情報が守られていますので,各自で適切な管理をしてください。 インターネットブラウザで[,名古屋大学ポータルに](https://portal.nagoya-u.ac.jp/)多要素認証を受けてアクセスします。

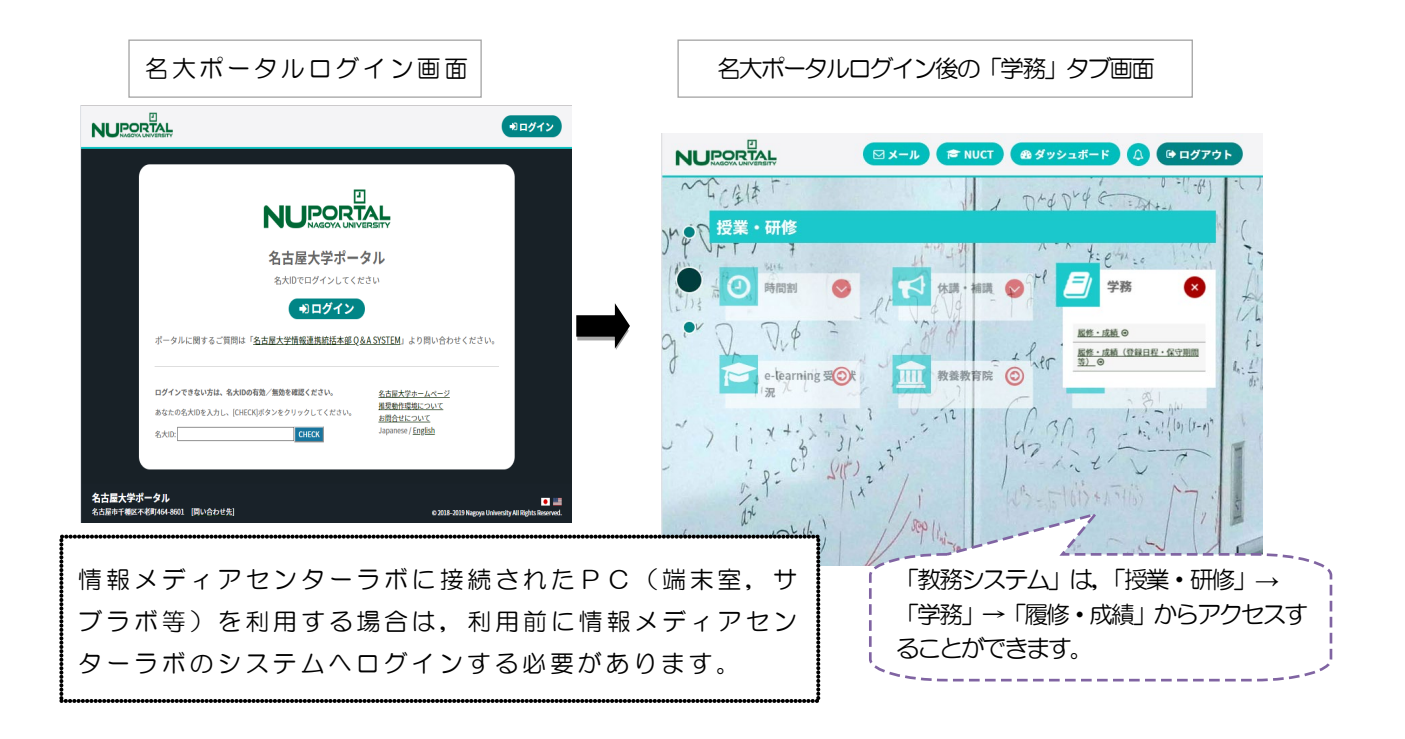

# Ⅳ.各科目の受講申請手続きについて

#### ◇履修手続きメニューの項目と対応する科目一覧

受講を希望する場合は,下表の区分に従って申請してください。 区分を誤ると,画面上入力を完了していても登録は無効ですので,十分注意してください。

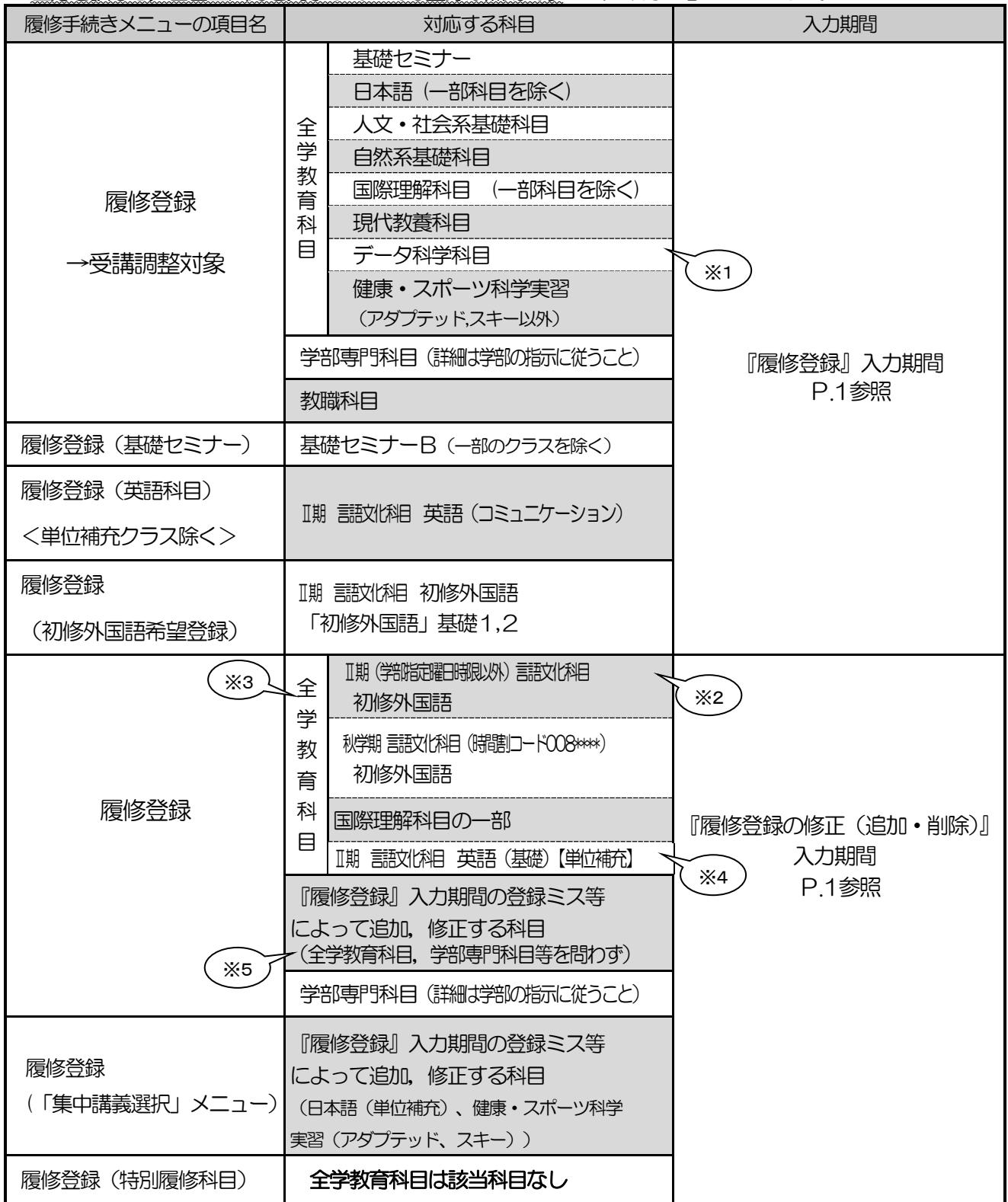

※1 医学部(保健学科)・文学部・情報学部

※2 経済学部・情(自然情報学科・コンピュータ科学科)・理学部・医学部(医学科・保健学科)・工学部

※3 メール等にて受講調整を行います。5ページの4と各科目のページをよく読んで, Web 登録してください。

※4 9/14~22NUCT から受講申請

※5 申請できる科目には制限があります。次ページ以降をよく読んでください。

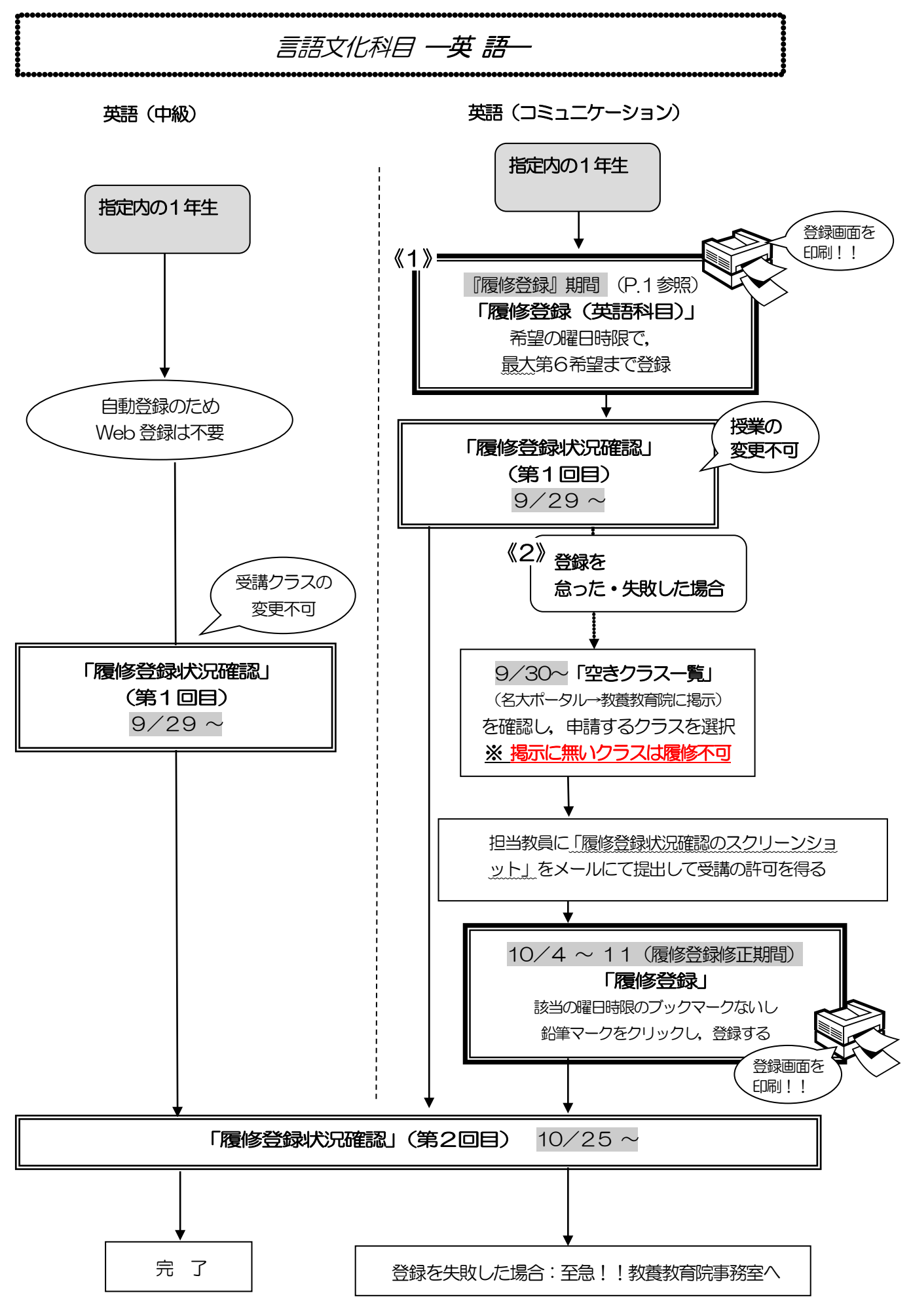

## 言語文化科目一英語一

※一度決定した授業からの変更はできません。

※英語検定試験による単位認定を申請する学生以外は、履修取り下げを認めません。

※授業を5回以上欠席した場合, 成績が「W」となり, 次の期に開講される当該科目の単位補充クラ スのみ受講資格を失います。

※追加で履修登録をする場合は,希望する曜日時限に他の科目が登録されていないか,また希望する 英語科目が他の曜日時限に登録されてないか確認するため,担当教員に「履修登録状況確認のスク リーンショット」をメールにて提出して受講の許可を得てください。また,履修科目の修正期間に クラスが決定しない場合,今学期は履修できません。

※「英語(サバイバル)」に合格していない学生は,2年次開講の英語授業を履修することはできませ  $h_{\rm o}$ 

※各期に受講できる単位数を超えて履修登録することはできません。

※同一科目を同じ期に複数履修登録することはできません。また,過去に修得したことのある科目を 再度,履修登録することはできません。

「全学教育科目履修の手引 STUDENTS'GUIDE 2022」のXI-3-(2)「英語」を参照してください。|

#### 英語(中級)

◎指定内の1年生

- (1) 自動登録のためWeb 登録は不要
- (2) 履修登録状況確認(第1回目)で受講するクラスを確認し,その授業を履修してください。
- (3)「履修登録状況確認」(第2回目)でも必ず確認してください。

#### 英語(コミュニケーション)

◎指定内の1年生

#### 《1》『履修登録』期間に登録を行う

- 指定学年の指定内学生は, 所属学部・科・クラス向け授業を 履修登録すること!
- 1)一つの曜日時限で第1希望から第6希望まで(開講されている授業が6つ以下の場合は,開講数 分)選択してください。
- 2)希望順位をもとに受講調整を行い,各授業の受講者を決定します。ただし,各授業の指定学年の 学生が優先されます。第6希望まででも調整できなかった場合には、同一曜日時限の**希望外の授** 業に割り振られます。
- 3)履修登録状況確認(第1回目)で受講するクラスを確認し,その授業を履修してください。
- 4) 履修登録状況確認(第2回目)でも必ず確認してください。

#### 《2》『履修登録』期間に登録を怠った,又は,登録をしたが失敗した場合(決定した授業からの変更 はできません)

- 1)空きクラスのみ履修申請できます。
- 2)指定内の学生は,指定内授業の空きクラスを履修申請してください。空きクラス一覧に指定内授 業が無い場合は、教養教育院事務室に申し出てください。
- 3)授業担当教員に「履修登録状況確認のスクリーンショット」をメールにて提出して受講の許可を 得た後、履修登録修正期間内に「履修登録」から履修登録を行ってください。
- 4) 履修登録状況確認(第2回目)で登録されているか必ず確認してください。

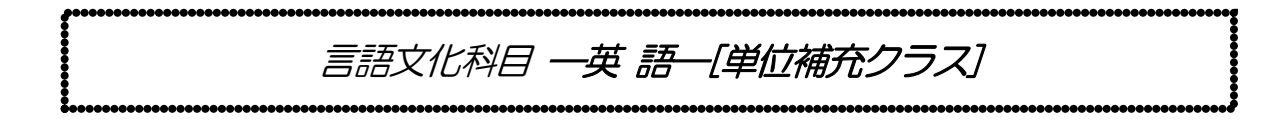

英語(基礎)

今期の単位補充クラスでの受講を希望する学生は、履修希望をNUCT から受講申請してください。 追加登録期間にWeb 登録してください。

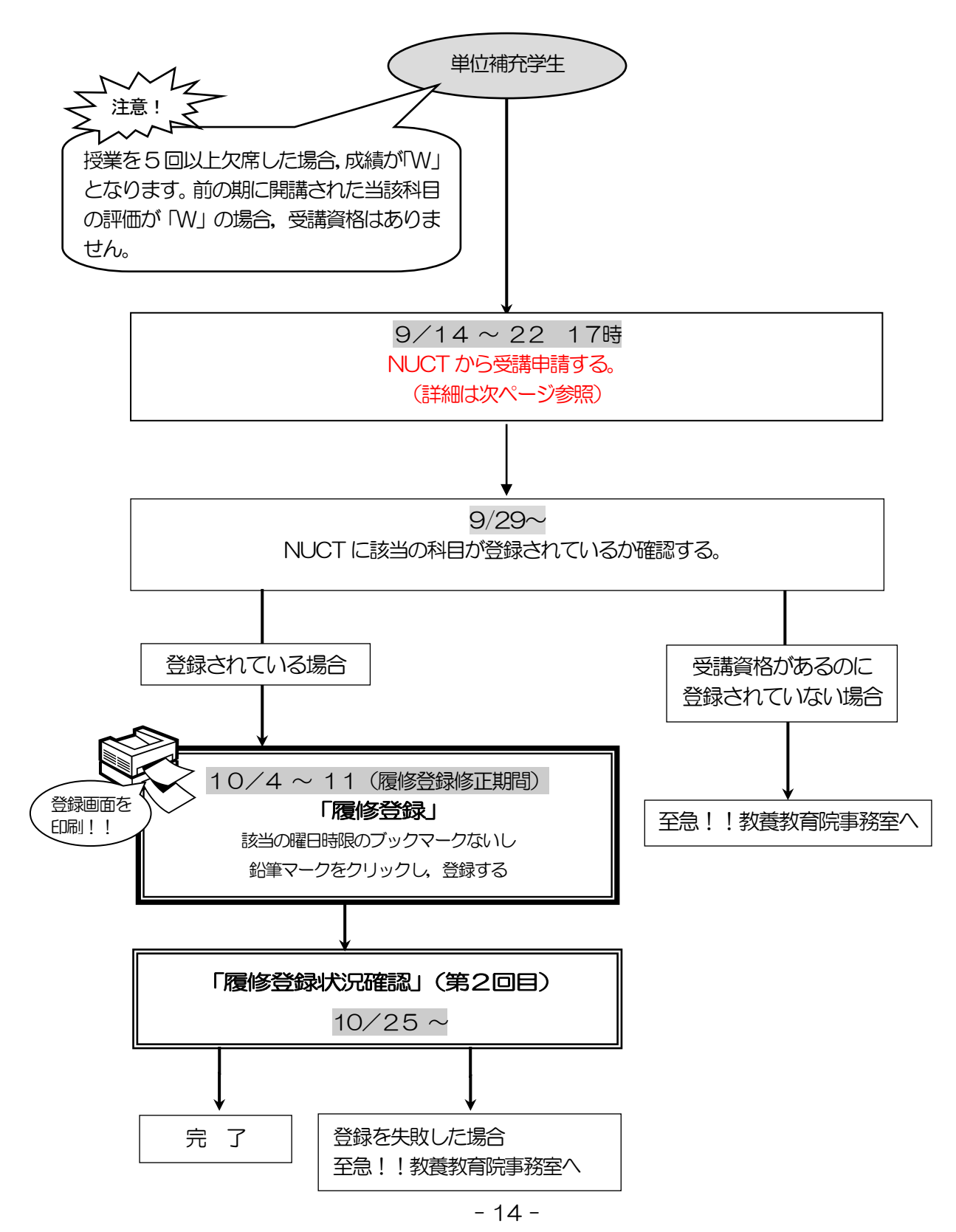

## 言語文化科目-英語-「単位補充クラス]<I期>英語(基礎)

- 1) 受講資格等を確認してください。
- (1) 対象学年以上の学部生が履修できます。
- (2) 一度決定した授業からの変更はできません。
- (3) 同一科目を同じ期に複数履修登録することはできません。
- (4) 単位補充クラスについて,同一科目を複数履修登録した場合,いずれの登録も削除され,履修不可 となります。
- (5) 英語検定試験による単位認定を申請する学生以外は,履修取り下げを認めません。
- (6) 授業を5回以上欠席した場合,成績が「W」となります。前の期に開講された当該科目の評価が「W」 の場合,単位補充クラスの受講資格はありません。
- 2)受講申請手順は、次のとおりです。
	- (1)NUCT から受講申請を行ってください。
		- ① NUCT にログインし,「メンバーシップ」内「参加可能な講義サイト」をクリックし,講義サイ ト「2022 年度秋学期 英語単位補充クラス 受講申請」の「参加」ボタンをクリックする。
		- ②「参加中の講義サイト」内の上記講義サイト名をクリックする。
		- ③「小テスト」を選択し,「テストを受験」にある「英語単位補充クラス 受講申請」を選択し,テ ストを開始する。
		- ④回答後に「採点のために提出」をクリックする。確認画面が出るので再度「採点のために提出」 をクリックする。

※提出が完了している場合は,「小テスト」内「提出済テスト」に反映されます。

- (2) 9/29~NUCT に該当の科目が登録されているか確認してください。
- (3) NUCT に登録された者は履修登録修正期間内に「履修登録」から登録を行ってください。 登録されていない場合は,いくつかの理由がありますので,教養教育院からのメールを確認し, 指示に従ってください。
- (4) 履修登録状況確認(第2回目)で登録されているか必ず確認してください。

9/22 17時までに NUCT から受講申請できなかった場合は 至急!!教養教育院事務室へ

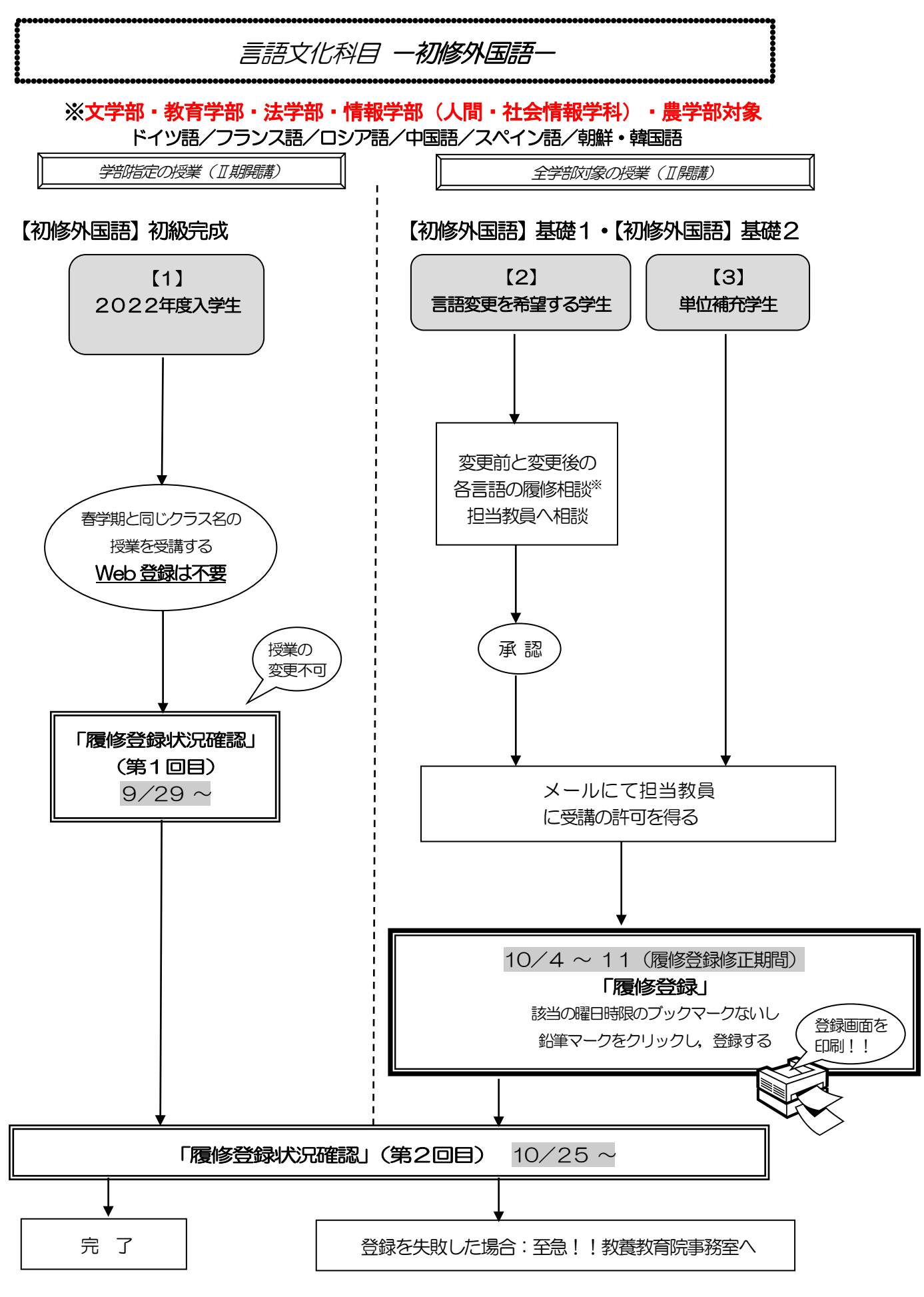

※学部毎の卒業・進級要件に関する質問については,各学部の教務学生係へ問い合わせてください。

### 言語文化科目 一初修外国語

#### (ドイツ語/フランス語/ロシア語/中国語/スペイン語/朝鮮・韓国語) ※文学部・教育学部・法学部・情報学部(人間・社会情報学科)・農学部向けの案内です。 ※一度決定した授業からの変更はできません。

「全学教育科目履修の手引 STUDENTS' GUIDE 2022」のⅪ-3-(3)「初修外国語」を参照してください。¦

#### 学部指定の授業 (II 開講)

#### 【初修外国語】初級完成

#### 【1】2022 年度入学生

- 1)自動登録のためWeb 登録はしないでください。
- 2) 履修登録状況確認(第1回目)で受講するクラスを確認し、その授業を履修してください。な お,「全学教育科目授業時間割表 COURSE TIMETABLE 2022(B表)」の「対象学部・ クラス」の欄にクラス名(例:文・教・法・情(人社)・農D1<学部・言語の種類・クラス番 号>)が記載されています。春学期と同じクラス名の授業を受講することになります。
- 3) 履修登録状況確認(第2回目)でも必ず確認してください。

#### 全学部対象の授業(Ⅱ期開講)

#### 【初修外国語】基礎1,【初修外国語】基礎2(Ⅱ期開講) ※全ての学年,学部の学生が履修できます。

#### 【2】言語の変更を希望する学生

- 1)受け入れの優先順位は、 ①→② のとおりです。 ①言語の変更を希望する学生 ②単位補充学生
- 2)各言語の履修相談教員※の教員名・連絡先等は,「全学教育科目履修の手引 STUDENTS' GUIDE 2022」の88 ページを参照してください。
	- ※学部毎の卒業・進級要件に関する質問については,各学部の教務学生係へ問い合わせて ください。
- 3)メールにて授業担当教員に受講の許可を得て,履修登録修正期間内に「履修登録」から登録を 行ってください。
- 4) 履修登録状況確認(第2回目)で登録されているか必ず確認してください。

#### 【3】単位補充学生

- 1)受け入れの優先順位は、①→② のとおりです。 ①言語の変更を希望する学生 ②単位補充学生
- 2) メールにて授業担当教員に受講の許可を得て、履修登録修正期間内に「履修登録」から登録を 行ってください。
- 3)履修登録状況確認(第2回目)で登録されているか必ず確認してください。

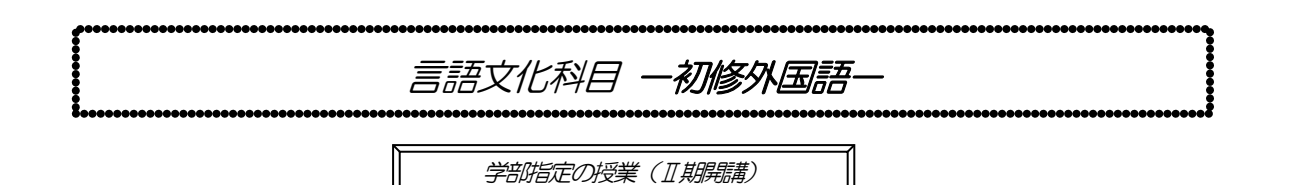

※経済学部・情報学部(自然情報学科・コンピュータ科学科)・理学部・医学部(医学科・保健学科)・工学部対象

ドイツ語/フランス語/ロシア語/中国語/スペイン語/朝鮮·韓国語

【初修外国語】基礎1・【初修外国語】基礎2

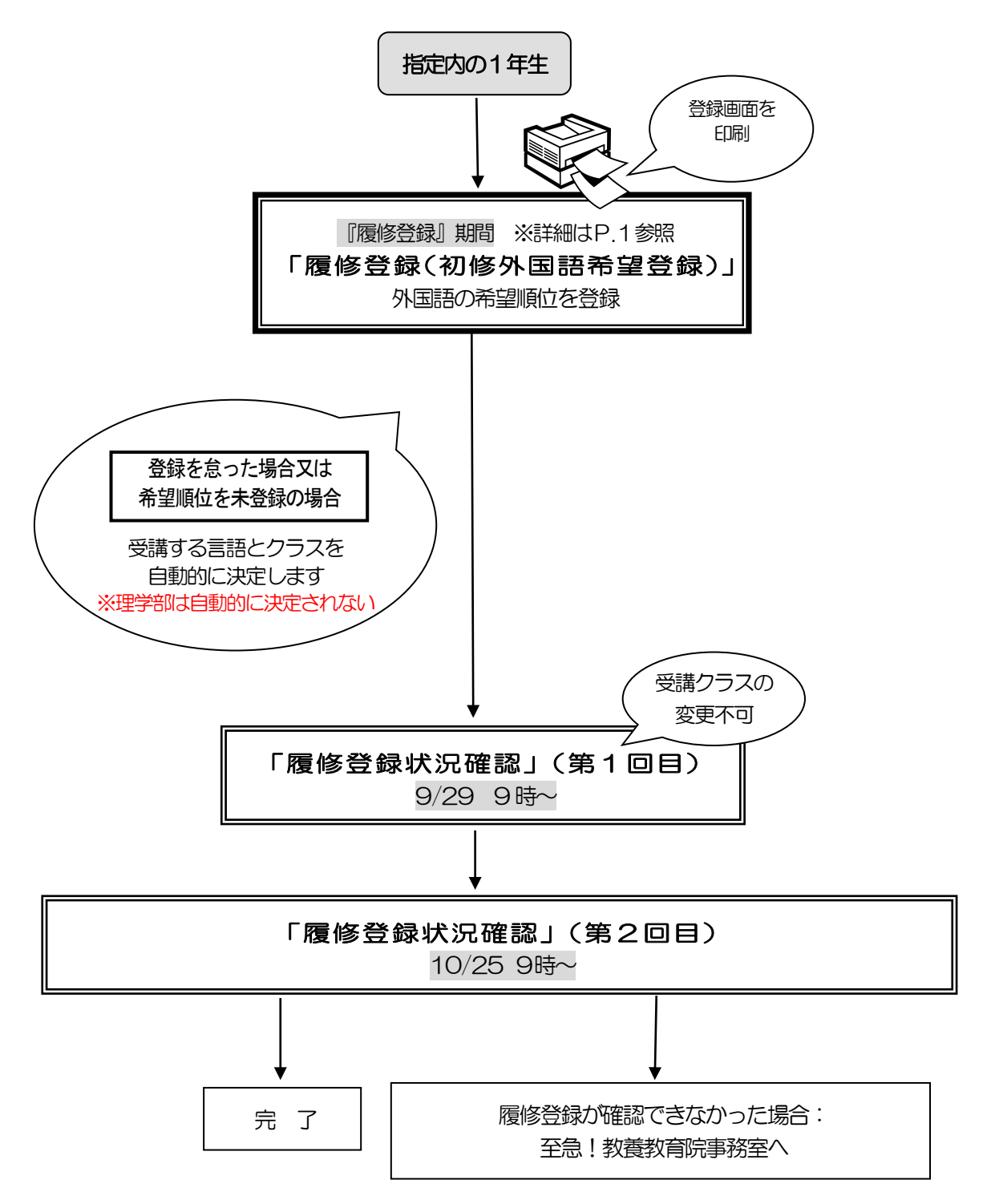

#### 言語文化科目 一初修外国語一

(ドイツ語/フランス語/ロシア語/中国語/スペイン語/朝鮮・韓国語)

※経済学部・情(自然情報学科・コンピュータ科学科)・理学部・医学部(医学科・保健 学科)・工学部向けの案内です。

※一度決定した授業からの変更はできません。

※英語以外の外国語の選択にあたっては各言語を紹介するホームページを参考にしてく ださい。

「名古屋大学教養教育院 言語文化科目」http://lang.ilas.nagoya-u.ac.jp/

(又は「名古屋大学 言語文化科目」で検索)

Ĭ. 「全学教育科目履修の手引 STUDENTS' GUIDE 2022」のXI-3-(3)「初修外国語」を参照してください。 

#### 【初修外国語】基礎1・2

(1) 履修登録を行う

Ī

【履修登録(初修外国語希望登録」】

卒業に必要な英語以外の外国語として,以下6つの言語の欄に,第1希望から第6希望まで の希望順位を付してください。

「ドイツ語」・「フランス語」・「ロシア語」

「中国語」・「スペイン語」・「朝鮮・韓国語」。

- ※理学部:随意科目になります。「初修外国語」基礎1,基礎2は卒業必要単位数に入りませ んが,進級要件単位として扱います。
- (2) 希望順位をもとに履修する言語を決定し,受講するクラスも自動的に決定します。 「履修登録状況確認」(第1回目)で受講するクラスを確認し、その授業を履修して ください。
- (3) 「履修登録状況確認」(第2回目)でも必ず確認してください。

※理学部の学生:

•履修登録で言語の欄にシステム上第1希望から第6希望までの希望順位を付ける必要があります ので、希望外の言語に割り振られた場合、履修登録修正期間に登録を削除してください。

•登録を怠った場合、メールにて授業担当教員に受講の許可を得て,履修登録修正期間内に「履修 登録」から登録を行ってください。

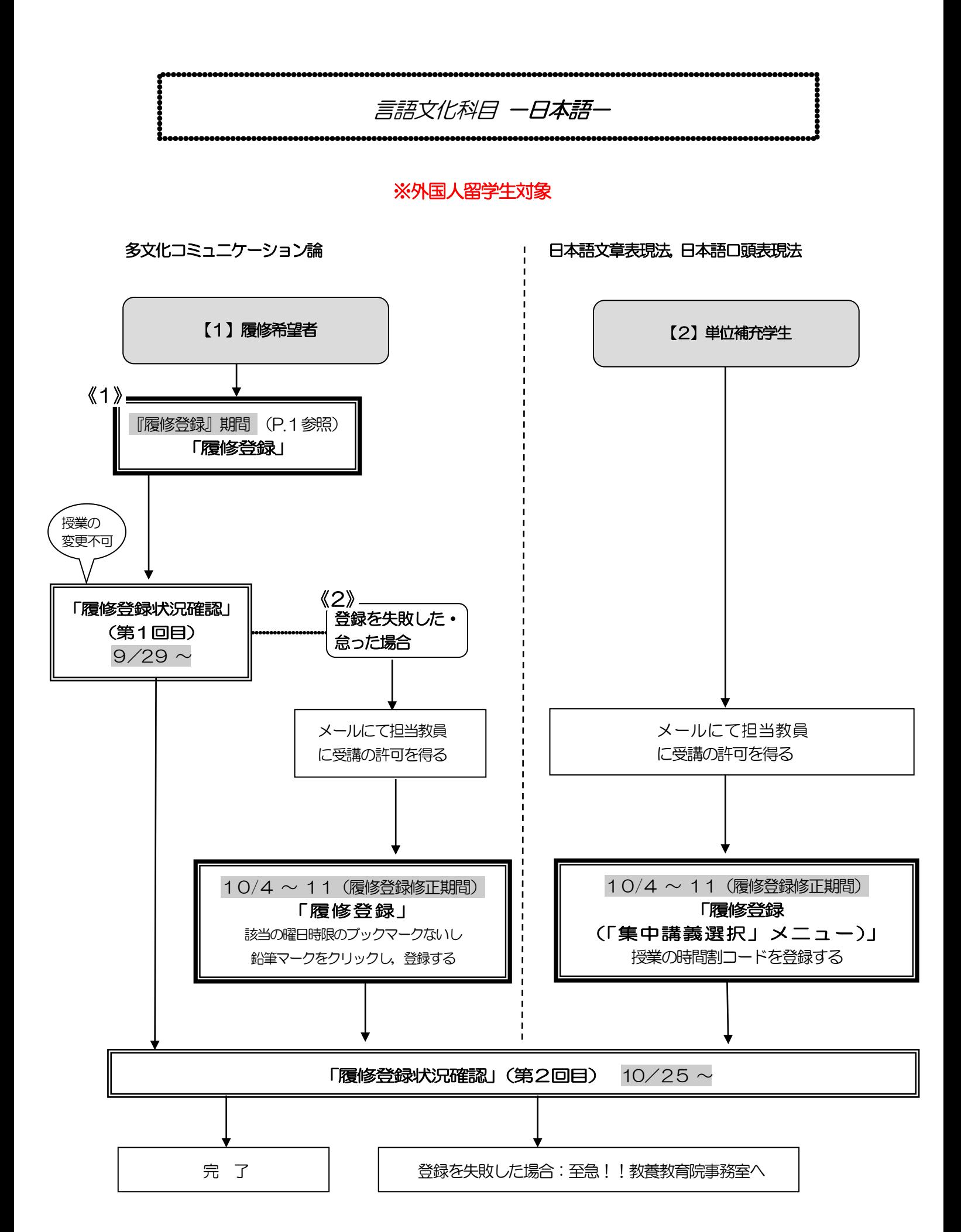

### 言語文化科目 一日本語一

#### ※外国人留学生対象

#### ※一度決定した授業からの変更はできません。

- - - - - - - - - - - - - - - - - . 「全学教育科目履修の手引 STUDENTS' GUIDE 2022」のXI-3- (5)「日本語」を参照してください。 

#### 多文化コミュニケーション論

#### 【1】履修希望者

#### 《1》履修登録を行う

- 1) 履修登録期間内に (9/14~9/22) に「履修登録」から科目を登録してください。
- 2) 履修登録状況確認(第1回目)で受講するクラスを確認し、その授業を履修してください。
- 3) 履修登録状況確認(第2回目)でも必ず確認してください。
- 《2》履修登録を怠った,又は,登録をしたが失敗した場合
	- 1) メールにて授業担当教員に受講の許可を得て,履修登録修正期間内に「履修登録」から登録を 行ってください。
	- 2) 履修登録状況確認(第2回目)で登録されているか必ず確認してください。

#### 日本語文章表現法, 日本語口頭表現法(集中講義)

 ※集中講義科目はキャップ制の上限単位に含まれませんが,当該科目はシステム上 キャップ内の単位に含まれますので,当該科目を履修登録することによりキャッ プ上限単位を超える場合は,教養教育院事務室までご相談ください。

#### 【2】単位補充学生

- 1) メールにて授業担当教員に受講の許可を得て, 履修登録修正期間内に「履修登録(「集中講義選 択」メニュー)」から登録を行ってください。
- 2) 履修登録状況確認 (第2回目) で登録されているか必ず確認してください。

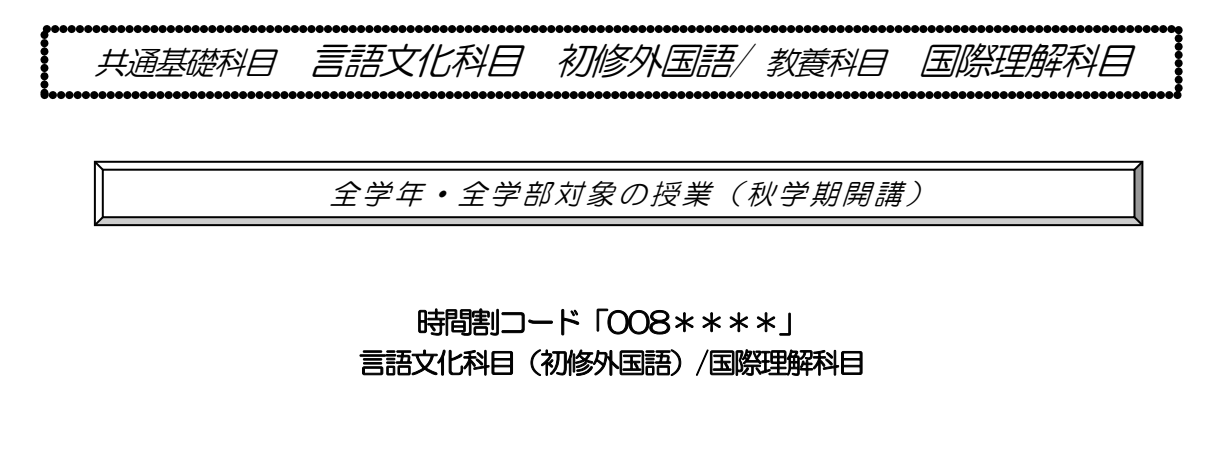

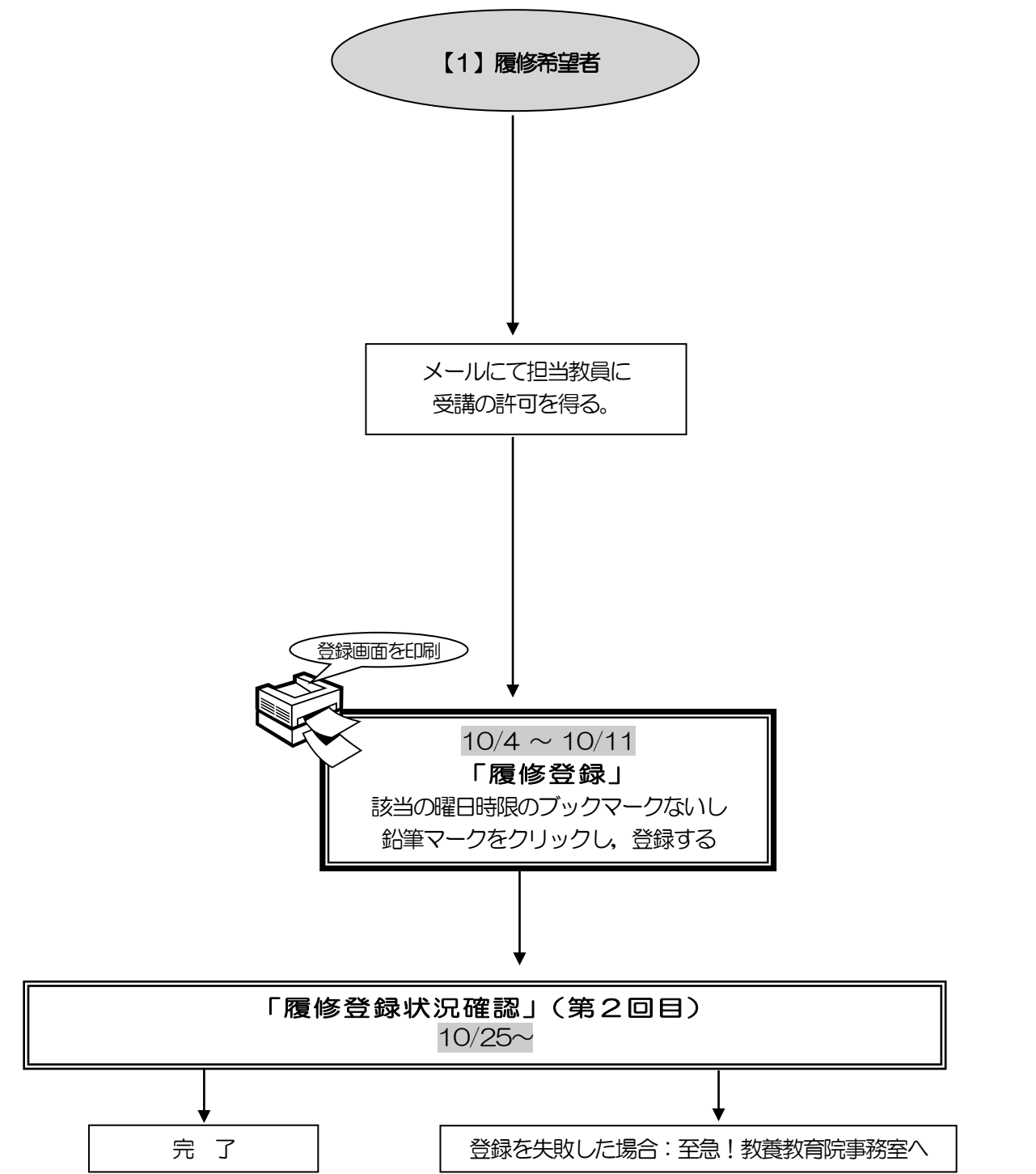

### 言語文化科目 初修外国語(秋学期・学部指定曜日時限以外)

.<br>イタリア語基礎2. ポルトガル語基礎2 ) 中国語初級完成,中国語中級1

※一度決定した授業からの変更はできません。

※全ての学年,学部の学生が履修できます。

※開講の有無,開講期は「全学教育科目授業時間割表 COURSE TIMETABLE 2022」を確認してください。

 $\overline{a}$ 「全学教育科目履修の手引 STUDENTS'GUIDE 2022」のⅪ-3-(3)「初修外国語」を参照してください。

#### 【1】履修希望者

- 1) メールにて授業担当教員に受講の許可を得て,履修登録修正期間内に「履修登録」から登録を 行ってください。
- 2) 履修登録状況確認(第2回目)で登録されているか必ず確認してください。

## 国際理解科目(秋学期・学部指定曜日時限以外) 「海外言語文化演習」「短期海外研修」

「全学教育科目履修の手引 STUDENTS' GUIDE 2022」のXI-6を参照してください。

#### 【1】「海外言語文化演習(フランス)1」履修希望者

- 1) メールにて授業担当教員に受講の許可を得て,履修登録修正期間内に「履修登録」から登録を 行ってください。
- 2) 履修登録状況確認 (第2回目) で登録されているか必ず確認してください。

2022年度の「海外言語文化演習(フランス)2」は、コロナの状況によって開講・不開講を 決定します。詳細は10 月下旬に掲示する予定です。

また,「短期海外研修B(北米)」「短期海外研修D(欧州)」「短期海外研修F(アジア・オセア ニア)」の履修登録方法に関する詳細は,海外短期研修説明会で確認してください。(詳細はシラ バスを確認ください。)

#### 国際理解科目(秋学期・学部指定曜日時限以外)

### 「英語・プレゼンテーション」「フランス語・アカデミックライティング」 ※一度決定した授業からの変更はできません。

「全学教育科目履修の手引 STUDENTS'GUIDE 2022」のⅪ-6を参照してください。

#### 【1】履修希望者

- (1) メールにて授業担当教員に受講の許可を得て、履修登録修正期間内に「履修登録」から科目の 登録を行ってください。
- (2) 「履修登録状況確認」(第2回目)で登録されているか必ず確認してください。

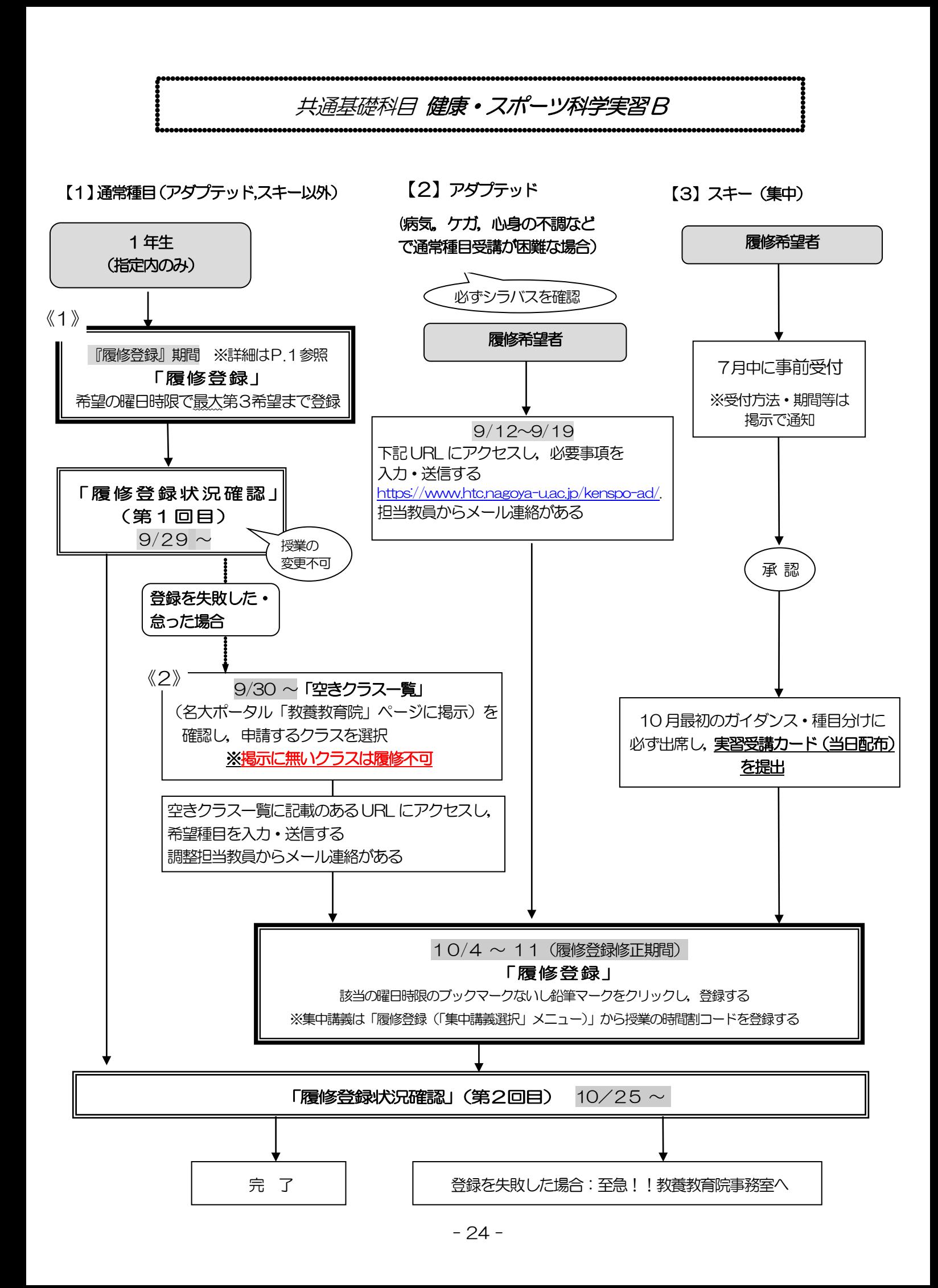

#### 健康・スポーツ科学実習 B

f,

※一度決定した授業からの変更はできません。

※履修登録画面上の科目名に「G30」が付いているものは対象外です。

「全学教育科目履修の手引 STUDENTS' GUIDE 2022」のXI-4を参照してください。

#### 【1】アダプテッド,スキー以外

#### 《1》『履修登録』期間に登録を行う

- 1) 希望外の授業に割り振られることはありませんが,希望する全ての授業が調整の結果, 不許可となり登録失敗となることがあります。
- 2)「履修登録状況確認」(第1回目)で受講するクラスを確認し、その授業を履修してくださ い。
- 3)「履修登録状況確認」(第2回目)でも必ず確認してください。
- 《2》『履修登録』期間に登録を怠った,又は,登録をしたが失敗した場合
	- 1) 指定内授業の空きクラスを履修申請してください。
	- 2) 空きクラス一覧に記載のあるURL にアクセスし、希望種目を入力·送信します。調整担当 教員からメール連絡があります。
- 3) 種目決定の連絡があり次第,履修登録修正期間内に「履修登録」から科目の登録を行ってく ださい。
- 4)「履修登録状況確認」(第2回目)で登録されているか必ず確認してください。
- 【2】アダプテッド(病気,ケガ,心身の不調などの理由で通常の実技種目の履修が困難な学生) ※必ずシラバスを確認してください。)
	- 1) 9/12~19 に下記URL にアクセスし, 必要事項を入力·送信します。 [https://www.htc.nagoya-u.ac.jp/kenspo-ad/.](https://www.htc.nagoya-u.ac.jp/kenspo-ad/) 担当教員からメール連絡があります。
	- 2) 履修登録修正期間内に「履修登録(「集中講義選択」メニュー)」から科目の登録を行っ てください。
	- 3)「履修登録状況確認」(第2回目)で登録されているか必ず確認してください。
- 【3】スキー(集中講義)
	- 1) 7月中の事前受付で手続きをしなかった学生は、受講できません。 事前受付については、掲示で通知しています。
	- 2) 履修登録修正期間内に「履修登録(「集中講義選択」メニュー) 」から授業の時間割コードを 登録してください。
	- 3)他の種目と同様に,10月最初に実施される指定された曜日時限の第1回目の授業時に,受講 上のガイダンスを行いますので、集合場所等の詳細は掲示やメールでお知らせします. (\*履修 者向けに説明会用の日時が指定されることがあります。)
	- 4) 履修科目の確認(第2回目)で登録されているか必ず確認してください。

#### 【4】共通の連絡事項

- 1) 入学後初めて健康・スポーツ科学実習を受講する学生は,第1回目の授業時に実習受講カー ドを作成しますので,顔写真1枚(縦4㎝×横3㎝を厳守,裏面に学生番号と氏名を記入) と黒ボールペンを必ず持参してください。
- 2) 雨天等による健康・スポーツ科学実習の実施場所変更等については,名古屋大学教養教育 院のTwitter (@NagoyaUniv\_ilas) でもお知らせしています。
- 3) 第1回目の集合場所は、担当教員からNUCT のお知らせを通じて連絡があります。
- 4) 履修取り下げ制度を採用します。履修を取りやめる場合は授業担当教員に履修取り下げを届 け出る必要があり、その届出期限は第4回目の授業終了時点とします。履修を取りやめ履修 登録の修正期間に科目を削除する場合も必ず授業担当教員に連絡をしてください。

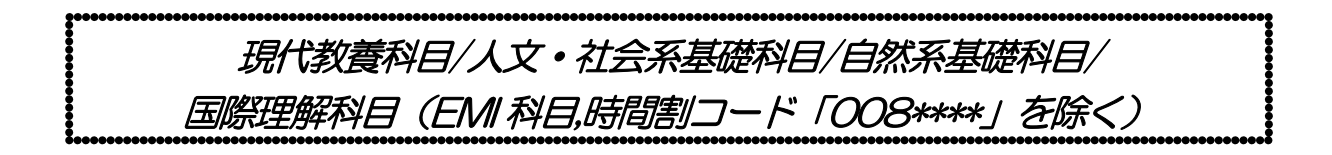

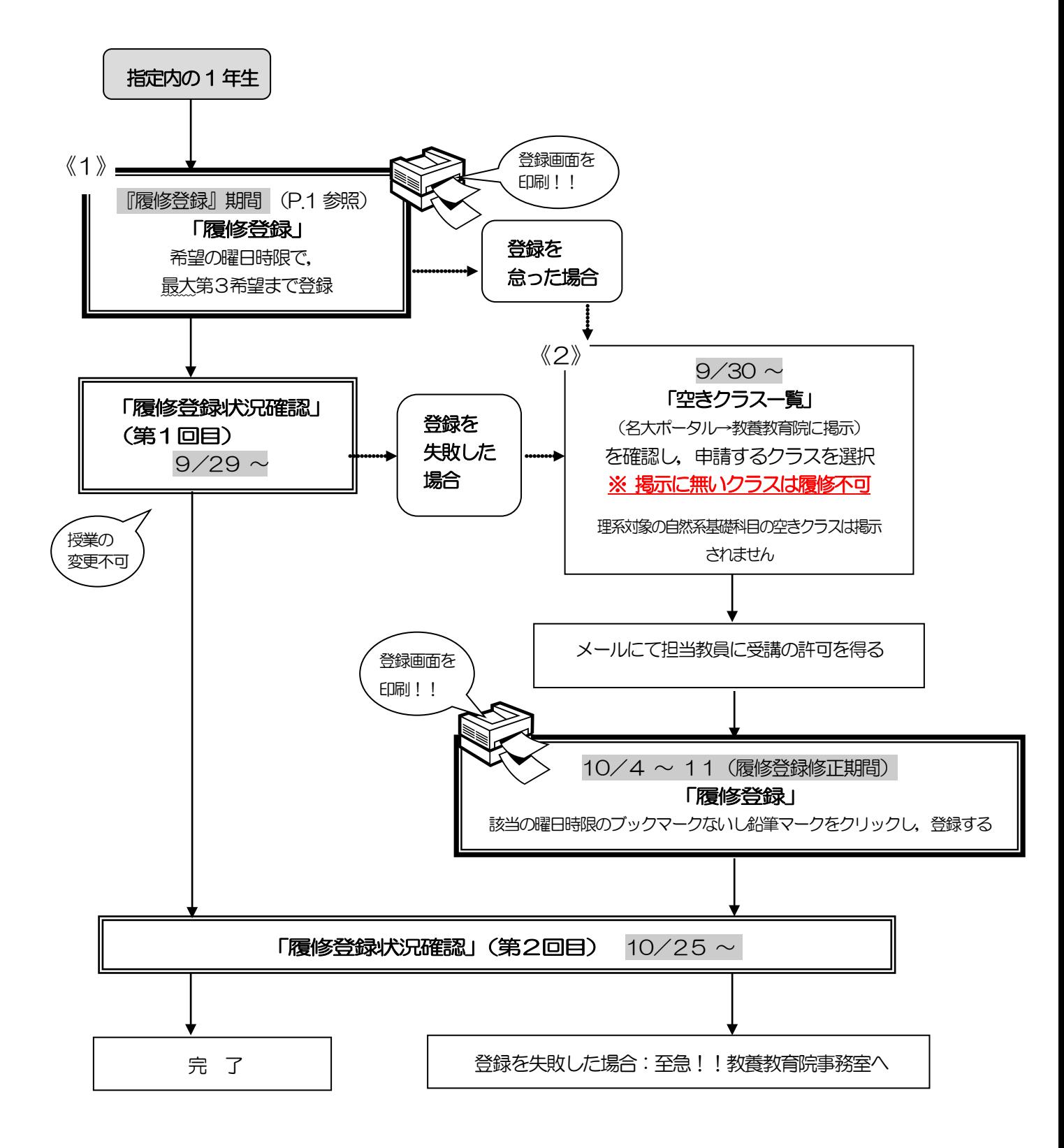

#### 現代教養科目/人文・社会系基礎科目/自然系基礎科目/ 国際理解科目(EMI 科目,時間割コード「008\*\*\*\*」を除く) J ※一度決定した授業からの変更はできません。

ŗ. 「全学教育科目履修の手引 STUDENTS' GUIDE 2022」のXI-6,7,9,10を参照してください。

- ●物理学・化学・牛物学の各実験科目については、履修手続きの他にグループ分けを行う科目もあるた め,必ず第1回目の授業に出席してください。
- ●現代教養・国際理解科目の受講学生数は、担当教員の希望に応じて設定します。受講学生数の決定後、 名大ポータル→教養教育院に掲示しますので確認してください。
- ●月曜6 限の自然系基礎科目「数学特別講義(機械学習のための数学)」及び水曜日6限の「数学特別 講義(群と表現論)」は,卒業要件として認められません。
- ●集中「海外留学準備セミナー」の履修登録方法に関する詳細は,シラバスをご確認ください。
- 《1》履修登録を行う
	- 1) 希望外の授業に割り振られることはありませんが、希望する全ての授業が調整の結果. 不許可 となり登録失敗となることがあります。希望する授業が3つに満たない場合は、第3希望まで全 て入力する必要はありません。
	- 2)同じ科目名の授業を複数申請しないようにしてください。両方同じ科目名の授業に決まってし まった場合,片方しか卒業要件に認められません。

(例)月曜3 限の第3希望に「法学」を入力し,木曜2 限の第2希望に「法学」を入力する → ×

- 3) 履修登録状況確認(第1回目)で受講するクラスを確認し, その授業を履修してください。
- 4) 履修登録状況確認(第2回目)でも必ず確認してください。
- 《2》履修登録を怠った,又は,登録を行ったが失敗した場合
	- (1) 指定内授業の空きクラスを履修申請してください。
	- (2) 各理系学部、医学部及び情報学部のみ指定の自然系基礎科目は、「空きクラス一覧」には掲示 されません。担当教員に空き状況を確認してください。
	- (3) メールにて授業担当教員に受講の許可を得て,履修登録修正期間内に「履修登録」から 科目の登録を行ってください。
	- (4) 「履修登録状況確認」(第2回目)で登録されているか必ず確認してください。

#### ※理学部1年生について

理学部1年生は,金曜2・3限に2年生対象科目の一部を履修することができます。 (詳細は,「全学教育科目授業時間割表 COURSE TIMETABLE 2022」参照) なお,2年生以上は2022 年度入学生と異なるカリキュラムとなるため,卒業要件に含まれる科 目名が異なります。そのため,履修画面上では,科目名「社会変動と人間生活(新:社会学入門)」 といった掲載となりますが,2022 年度入学生は「新」と記載のある科目名で成績が付与されます ので、成績確認時に確認するようにしてください。

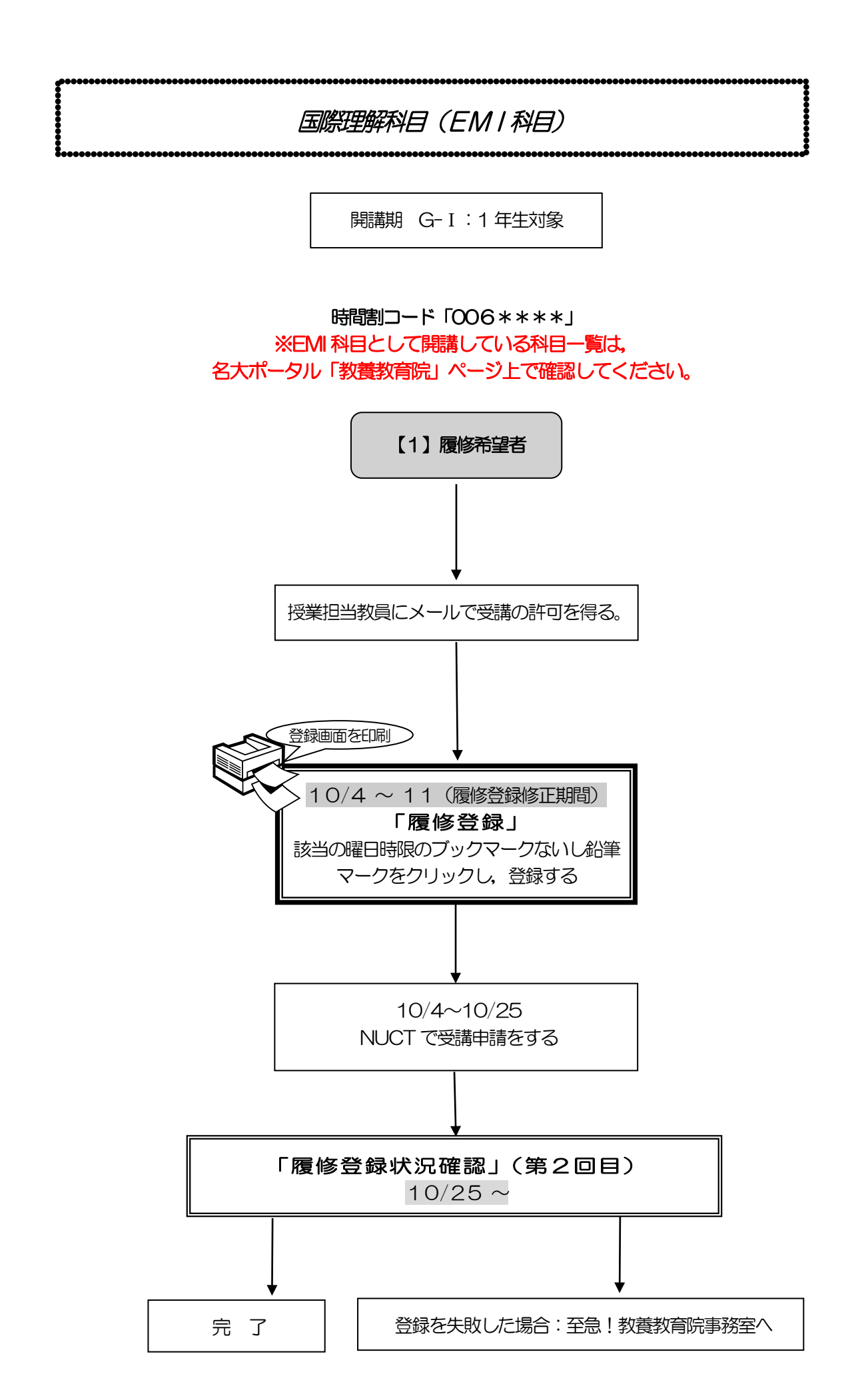

### 国際理解科目(EMI科目)

- ●国際理解科目(EMI科目)一覧は、名大ポータル「教養教育院」ページ上で確認して ください。全ての科目が英語による講義で、国際プログラム群(G30)学生と一緒に受講します。 一覧に掲載されている科目が、国際理解科目(EMI 科目)として卒業に必要な単位数に認定されます。 ●全ての学部生が履修できます。
- ●「開講期・開講時間帯」に複数の曜日時限が表示されている場合は、その全ての曜日時限に授業 が開講されています。一部の曜日時限のみの履修はできませんので,注意してください。 ●国際理解科目 (EMI 科目) を受講する場合は, NU-EMIプロジェクト

(<http://labguide.bio.nagoya-u.ac.jp/NUEMI/>)のサポートを利用できます。

●NU-EMIプロジェクトは、英語での開講科目を受講する一般学生に、留学生のチューター を手配するなどのサポート,また国際交流に関する情報提供等を行うプロジェクトです。

#### 【1】履修希望者

- (1) 開講科目とシラバスを名大ポータル「教養教育院」ページ上で確認してください。 なお,履修登録出来る科目は, G-Iおよび秋学期開講の科目となります。
- (2) メールにて授業担当教員に受講の許可を得て,履修登録修正期間内(10/4-10/11)に 「履修登録」から科目の登録を行ってください。
	- アドレスは, (1)のシラバスから確認してください。
- (3)10 月4 日(火)午前9 時~10 月25 日(火)午後5 時までに,NUCT にログインし,「メ ンバーシップ」内「参加可能な講義サイト」から,講義サイト「2022 年度 EMI 科目受講申 請」に参加し,小テストから申請を行ってください。(手続きの詳細は,名大ポータル内の教養 教育院から「2022 年度秋学期 国際理解科目(EMI 科目)受講申請について」をご確認くだ さい。)
- (4)「履修登録状況確認」(第2回目)で登録されているか必ず確認してください。
- (5)受講のためのサポートを希望する場合は,NU―EMI のホームページで登録を行ってください。 (<http://labguide.bio.nagoya-u.ac.jp/NUEMI/>)

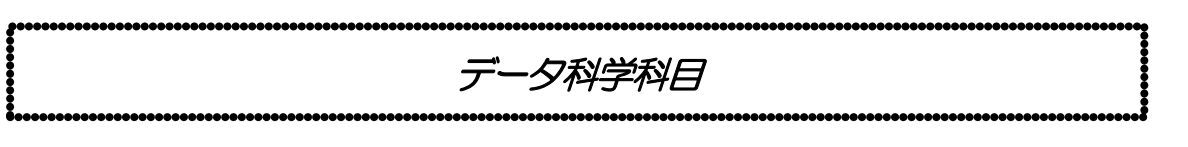

データ科学基礎演習A・データ科学基礎演習B

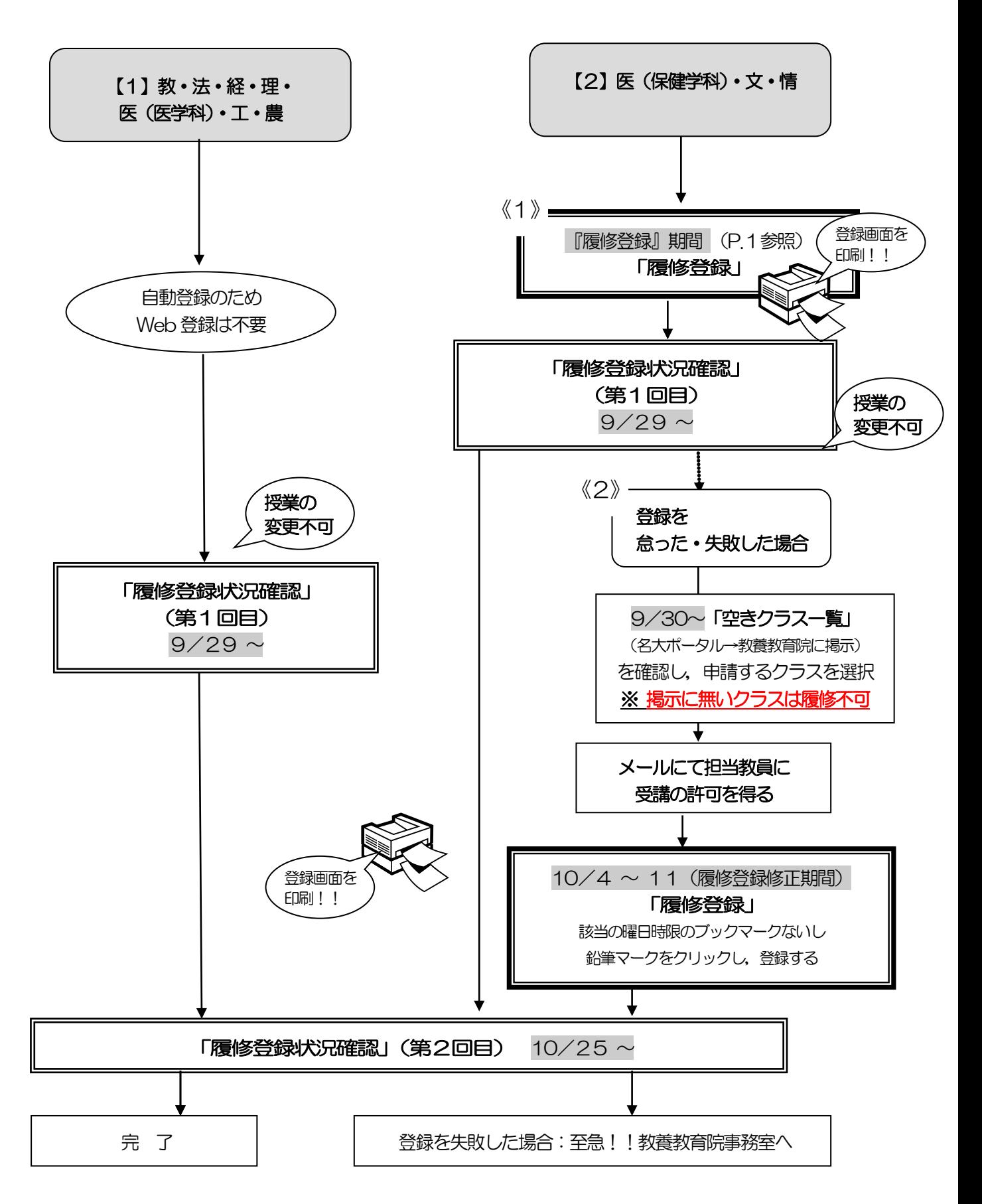

### データ科学科目

#### ※一度決定した授業からの変更はできません。

「全学教育科目履修の手引 STUDENTS'GUIDE 2022」のⅪ-5を参照してください。

#### データ科学基礎演習 A・データ科学基礎演習B

#### 【1】教育学部・法学部・経済学部・理学部・医学部(医学科)・工学部・農学部

- 1) 自動登録のためWeb 登録は不要
- 2) 履修登録状況確認(第1回目)で受講するクラスを確認し、その授業を履修してください。
- 3)「履修登録状況確認」(第2回目)でも必ず確認してください。

#### 【2】医学部(保健学科)・文学部・情報学部

※医(保健学科)の学生は0022592「データ科学基礎演習A」,0022591「データ科学基礎演 習B」のいずれかを履修登録してください。 ※文学部・情報学部:随意科目になります。

- 《1》『履修登録』期間に登録を行う
	- 1) 指定内授業を履修申請してください。
	- 2) 履修登録状況確認(第1回目)で受講するクラスを確認し, その授業を履修してください。
	- 3) 履修登録状況確認(第2回目)でも必ず確認してください。
- 《2》『履修登録』期間に登録を怠った,又は,登録をしたが失敗した場合
	- 1) 指定内授業の空きクラスを履修申請してください。
	- 2) メールにて授業担当教員に受講の許可を得て,履修登録修正期間内に「履修登録」から登録を 行ってください。
	- 3) 履修登録状況確認(第2回目)で登録されているか必ず確認してください。

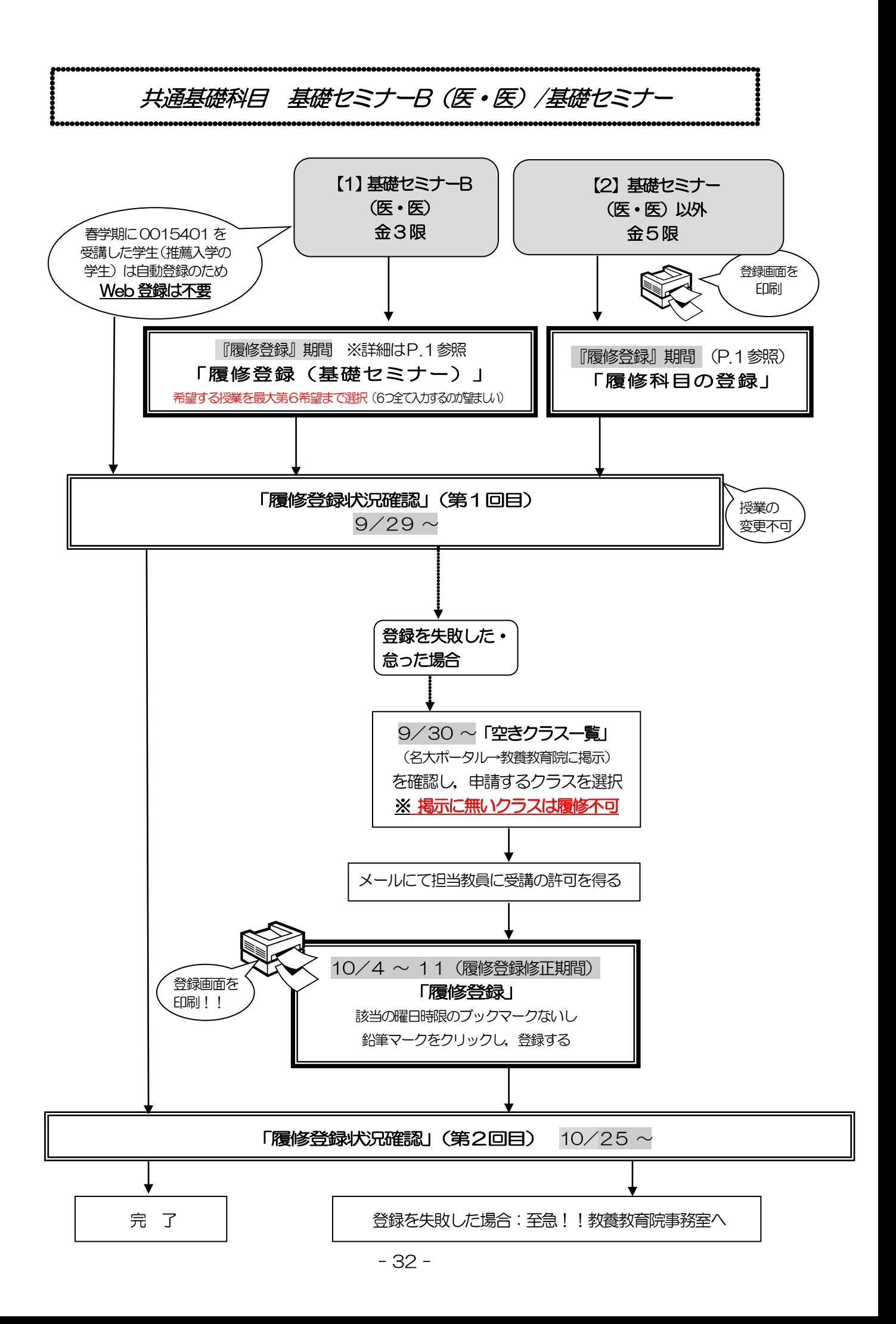

## 基礎セミナーB/基礎セミナー

#### ※一度決定した授業からの変更はできません。

「全学教育科目履修の手引 STUDENTS' GUIDE 2022」のXI-2 を参照してください。

#### ◎指定内の1年生

※春学期に0015401 を受講した学生(推薦入学の学生)は自動履修なので履修登録しないでくださ い。

#### 【1】基礎セミナーB 医学部医学科(金曜 3 限)

- ※基礎セミナーAとBは継続していません。Ⅱ期も希望順位をもとに受講調整を行います。
- 《1》履修登録を行う
	- 1) 【履修登録(基礎セミナー)】
	- 希望する授業を最大第6 希望まで選択してください。

希望順位をもとに定員12名を遵守して受講調整を行います。第6希望まででも調整できな かった場合には、希望外の授業に割り振られることがあります。その場合も、授業の変更はでき ません。

- 2) 履修登録状況確認(第1回目)で受講するクラスを確認し, その授業を履修してください。
- 3) 履修登録状況確認(第2回目)でも必ず確認してください。
- 《2》『履修登録』期間に登録を怠った,又は,登録をしたが失敗した場合
	- 1)空きクラス一覧に掲載されていることを確認してください。
	- 2)メールにて授業担当教員に受講の許可を得て,履修登録修正期間内に「履修登録」から登録を 行ってください。
	- 3) 履修登録状況確認(第2回目)で登録されているか必ず確認してください。

#### 【2】基礎セミナー 医学部医学科以外の学生(金曜5限)

 ※2 年生以上の履修を優先します。履修できなかった場合、来年の春学期に履修してください。 《1》履修登録を行う

- 1)履修登録期間内に(9/14~9/22)に「履修登録」から科目を登録してください。
- 2) 履修登録状況確認(第1回目)で受講するクラスを確認し、その授業を履修してください。
- 3) 履修登録状況確認(第2回目)でも必ず確認してください。
- 《2》履修登録を怠った,又は,登録をしたが失敗した場合
- 1)空きクラス一覧に掲載されていることを確認してください。
- 2) メールにて授業担当教員に受講の許可を得て、履修登録修正期間内に「履修登録」から登録を 行ってください。
- 3) 履修登録状況確認(第2回目)で登録されているか必ず確認してください。

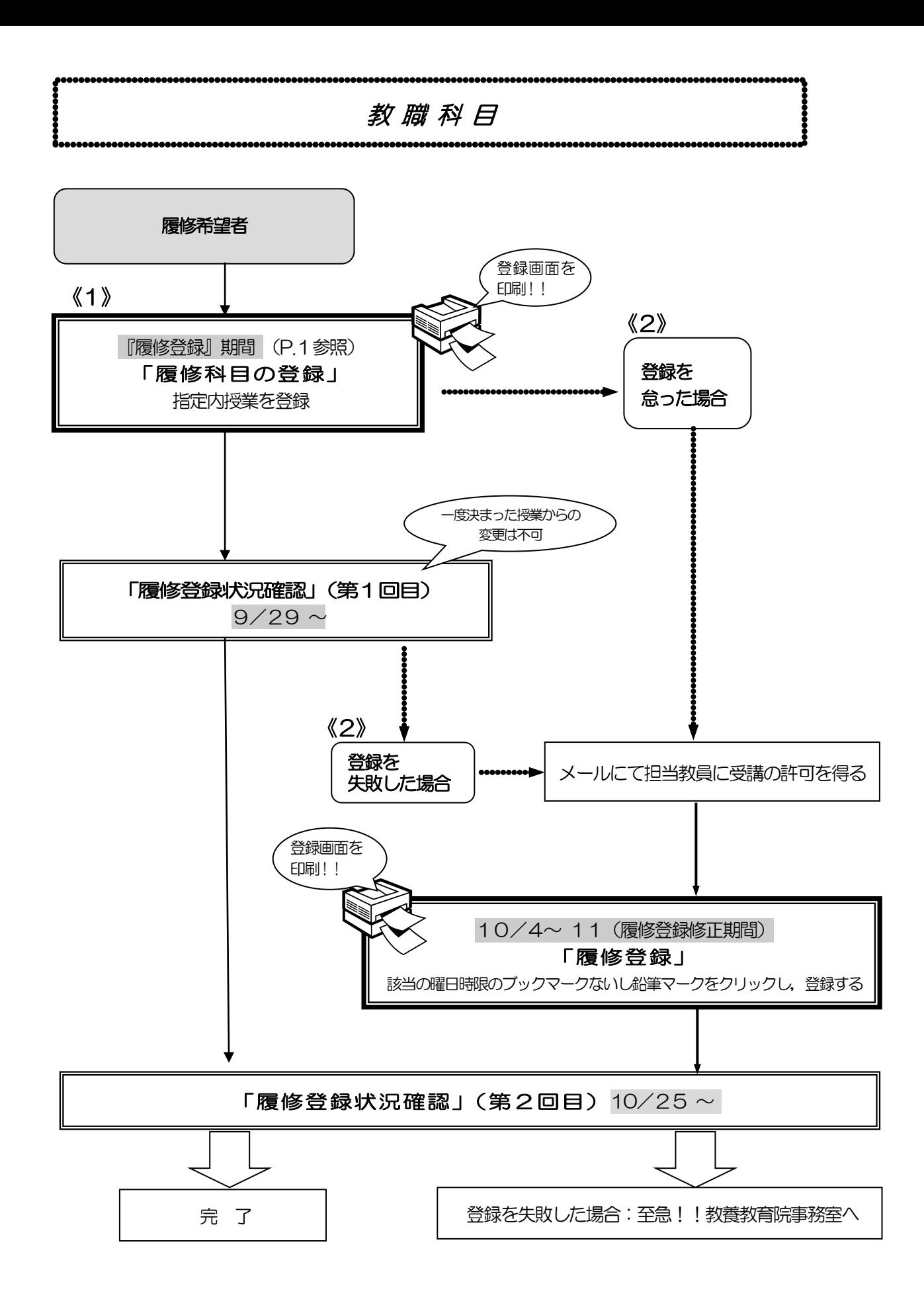

※「教育実習」及び「教職実践演習」の履修方法は「教職課程の手引」を確認してください。

### 教職科目

- ※ 一度決定した授業からの変更はできません。
- ※ 教職科目の授業内容等は最新の「教職課程の手引」で確認してください。 「教職課程の手引」は名古屋大学ポータルから閲覧できます。

#### 《1》『履修登録』期間に登録を行う

- 1) 指定内授業を履修申請してください。やむを得ない場合は,指定外授業でも申請できます。
- 2) 履修登録状況確認(第1回目)で受講するクラスを確認し,その授業を履修してください。
- 3) 履修登録状況確認(第2回目)でも必ず確認してください。

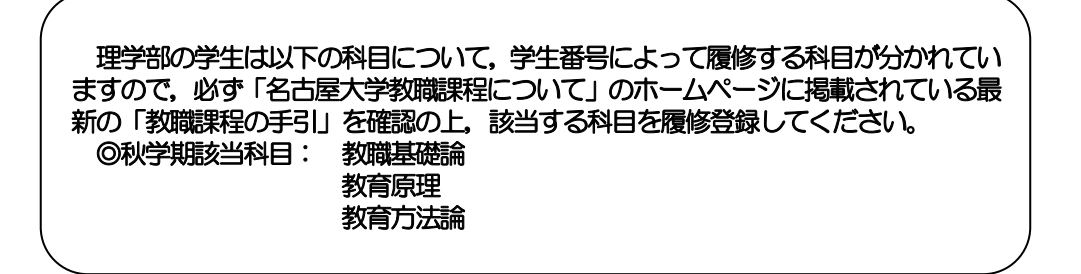

#### 《2》『履修登録』期間に登録を怠った,又は,登録をしたが失敗した場合

- 1) 指定内授業を履修申請してください。やむを得ない場合は,指定外授業でも申請できます。
- 2) 「空きクラス一覧」には掲示されません。授業時に担当教員に空き状況を確認してください。
- 3) メールにて担当教員に受講の許可を得て,履修登録修正期間内に「履修登録」から登録を行っ てください。
- 4) 履修登録状況確認(第2回目)で必ず確認してください。

※教員の連絡先等教職科目に関する問い合わせ先: 教育企画課(kyosyoku@adm.nagoya-u.ac.jp) 「大学での学び」基礎論 [単位補充クラス]

「大学での学び」基礎論

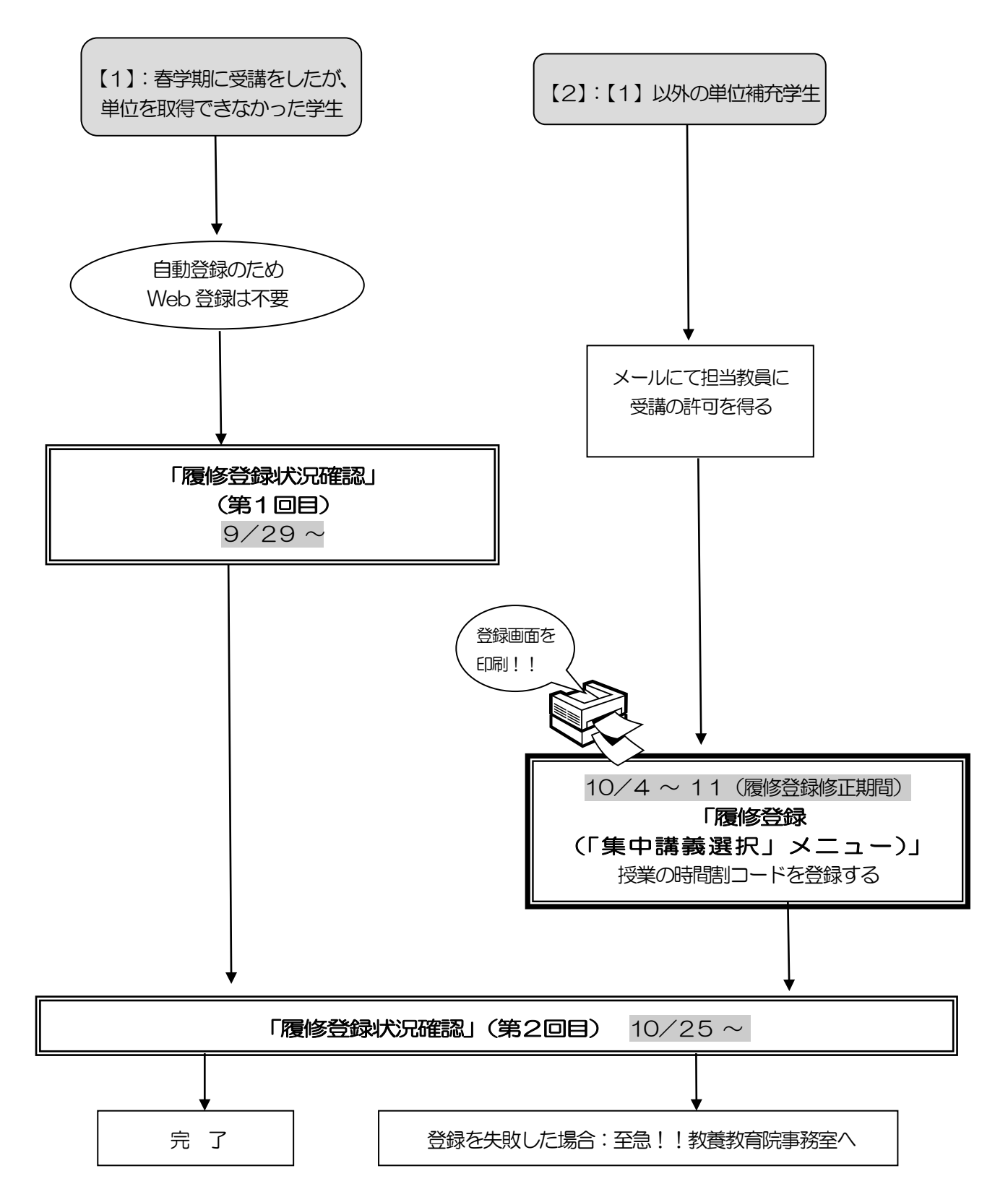

「大学での学び」基礎論

ا<br>ا J

※一度決定した授業からの変更はできません。

「全学教育科目履修の手引 STUDENTS' GUIDE 2022」のXI-1「「大学での学び」基礎論」を ¦ 参照してください。

#### 【1】春学期に受講をしたが、単位を取得できなかった学生

- 1) 自動登録のためWeb 登録は不要
- 2) 履修登録状況確認(第1回目)で受講するクラスを確認し,その授業を履修してください。
- 3)「履修登録状況確認」(第2回目)でも必ず確認してください。

#### 【2】【1】以外の単位補充学生(2022 年度入学生)

- 《1》履修登録を行う
	- 1) メールにて授業担当教員に受講の許可を得て,履修登録修正期間内に履修登録の「集中講義 選択」メニューから登録を行ってください。
	- 2)「履修登録状況確認」(第2回目)で登録されているか必ず確認してください。

集中講義科目はキャップ制の上限単位に含まれませんが、当該科目はシステム上キャップ内の単位に含 まれますので,当該科目を履修登録することによりキャップ上限単位を超える場合は,教養教育院事務 室までご相談ください。

## Ⅴ. 履修科目の確認と修正について

### 1.確認について

[名古屋大学ポータル→](https://potral.nagoya-u.ac.jp/)「学務」→「履修・成績」→(Campusmate 上)「履修・成績」→「履修登 録状況確認」にて、履修登録科目の確認を行ってください。

また,「履修・成績」→「履修登録状況確認」の右端「エラー情報」行にエラーまたは注意が表示され ている科目がある場合,次ページを参照し、内容を確認してください。修正が必要な科目については, 所定の期間内に対応してください。

(教務システムにアクセスするには, 名古屋大学ポータルにアクセスし,「名古屋大学ID」を使って ログインしてください。)

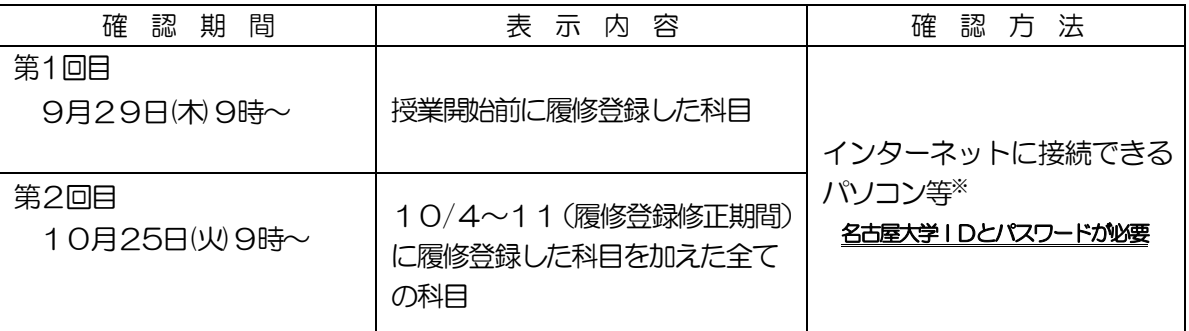

※インターネットに接続できるパソコンについて

[名古屋大学ポータルに](https://potral.nagoya-u.ac.jp/)アクセスし,名古屋大学IDを使ってログインしてください。(P.9 参照)

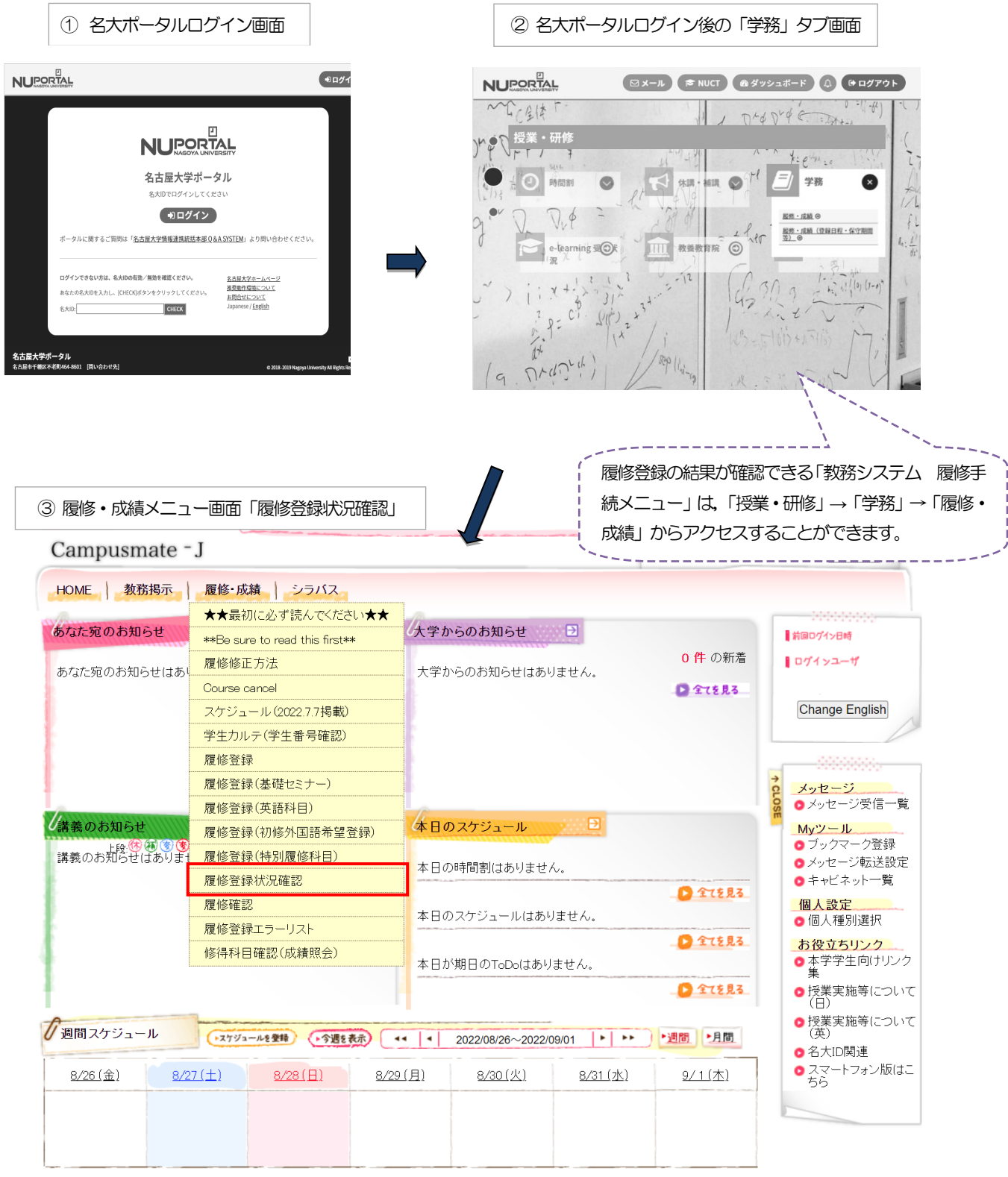

#### 《参考》

・教務システム 学生用マニュアル:

#### 名古屋大学ポータル→学務→履修・成績(登録日程・保守期間等)→学務メニュー(学生向け)→教務 システムマニュアル

- ・名古屋大学IDに関する照会:情報メディア事務室 TEL 052-789-3903 e-office@media.nagoya-u.ac.jp
- •教務システム操作に関する照会:教育推進部教育企画課 [gakumu-support@adm.nagoya-u.ac.jp](mailto:gakumu-supprt@adm.nagoya-u.ac.jp)

#### <注意事項>

- 1. 教務システム「履修登録状況確認」は、履修登録内容を電算処理したものです。履修登録したすべ ての授業について、科目名、教員名及び単位が記載されています。 授業が行われる場所については、授業時間割B表 [\(名大ポータル「](https://portal.nagoya-u.ac.jp/)教養教育院」ページ掲載)) を 各自参照してください。
- 2.「履修登録状況確認」に記載されていない授業は、履修することができません。また,その試験を 受ける資格も与えられません。なお,「履修登録状況確認」に記載されている授業であっても受講 の許可が必要な科目については、授業担当教員の許可を得ていない場合、履修することもできませ んし,その試験を受ける資格も与えられません。
- 3.「履修登録状況確認」に記載されている授業については、履修登録時の画面をプリントアウトして, 照合・確認するようにしてください。
- 4.「履修登録状況確認」の記載内容に一部でも誤りがある場合には,所定の期日までに修正を申し出て ください。「履修登録状況確認」の備考欄に記載してある「エラー科目」及び「注意科目」に該当す る科目があり,確認しても不明な点がある場合は,全学教育科目については教養教育院事務室に, 学部科目については各学部の教務学生係(文・教・法・経済学部は文系教務課教務グループ各学部 担当,工学部は教務課教務係,医学部医学科は学務係)に必ず申し出てください。 なお,エラーコードの詳細は(Campusmate 上)「履修・成績」→「履修登録エラーリスト」か ら確認できます。

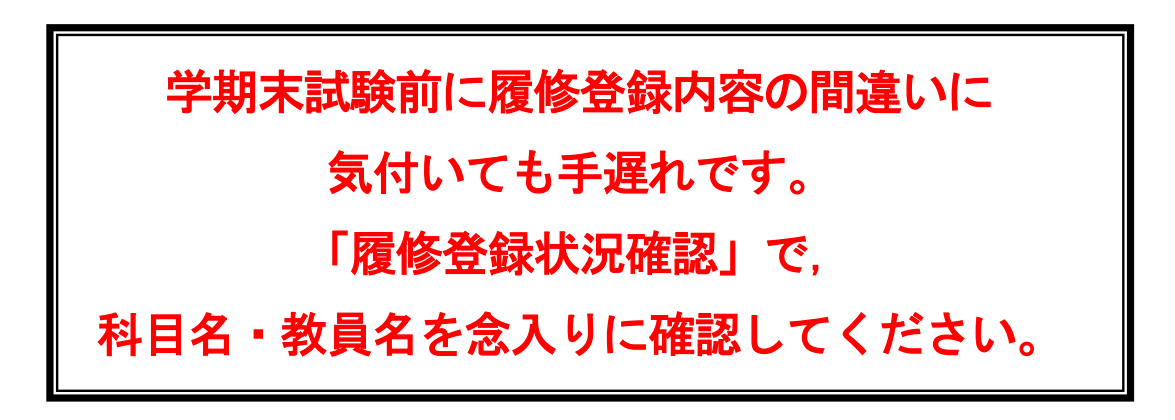

## 3.「履修登録状況確認」のエラー表示と修正方法につい

「エラーの原因」及び「修正方法」の一例を以下に示します。詳しくは「履修登録状況確認」の 右端「エラー情報」欄をよく読んでください。

なお,エラーコードの詳細は(Campusmate 上)「履修・成績」→「履修登録エラーリスト」から確 認できます。

◇時間割コード,科目名,教員名,単位数が曜日×時限の欄内に記載された科目を修正する ただし、決定された授業からの変更は認められません!

◇次ページのエラーを修正する場合(例)

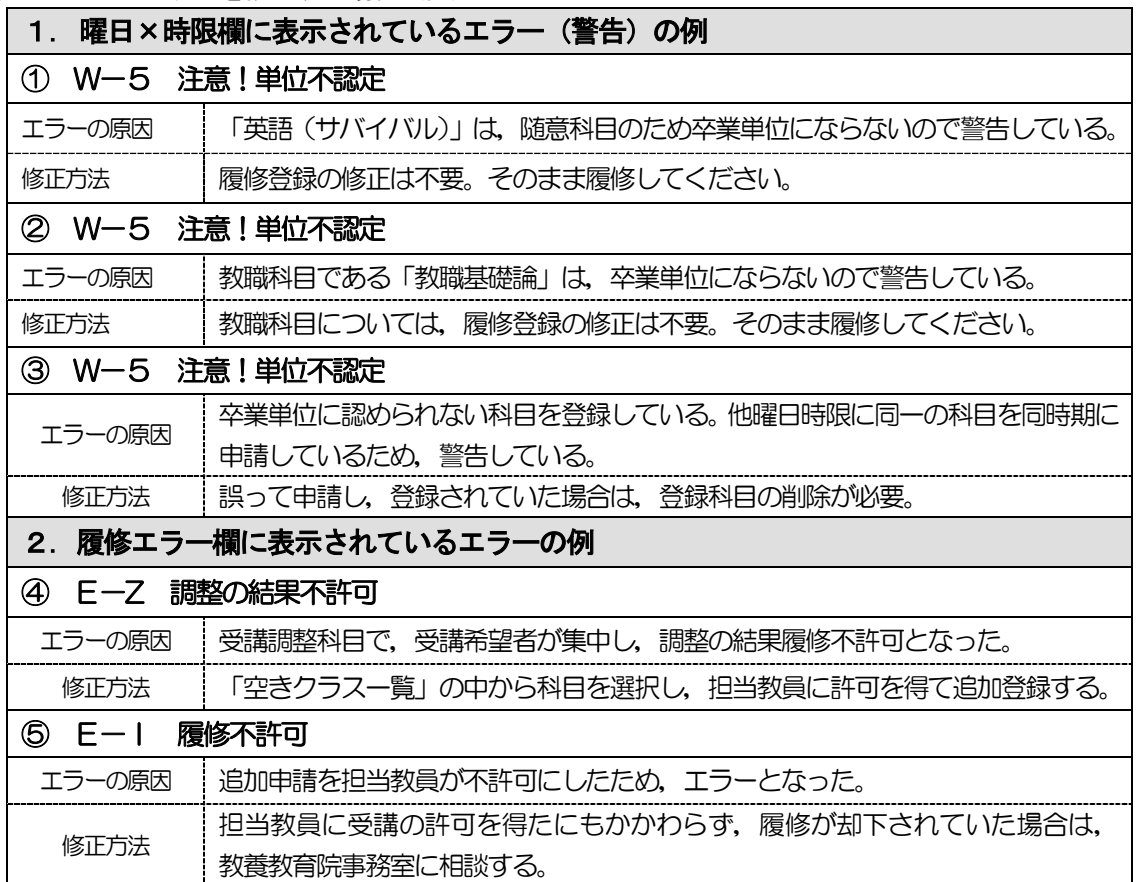

 $-41 -$